# **TALLINNA TEHNIKAÜLIKOOL TALLINNA KOLLEDŽ**

Majandusarvestus

Reilika Viru

# **KASUTUSJUHEND TÖÖLÄHETUSTE MOODULILE TALLINNA TEHNIKAÜLIKOOLI NÄITEL**

Lõputöö

Juhendaja: Pille Kaarlõp *MA*

Tallinn 2016

# **SISUKORD**

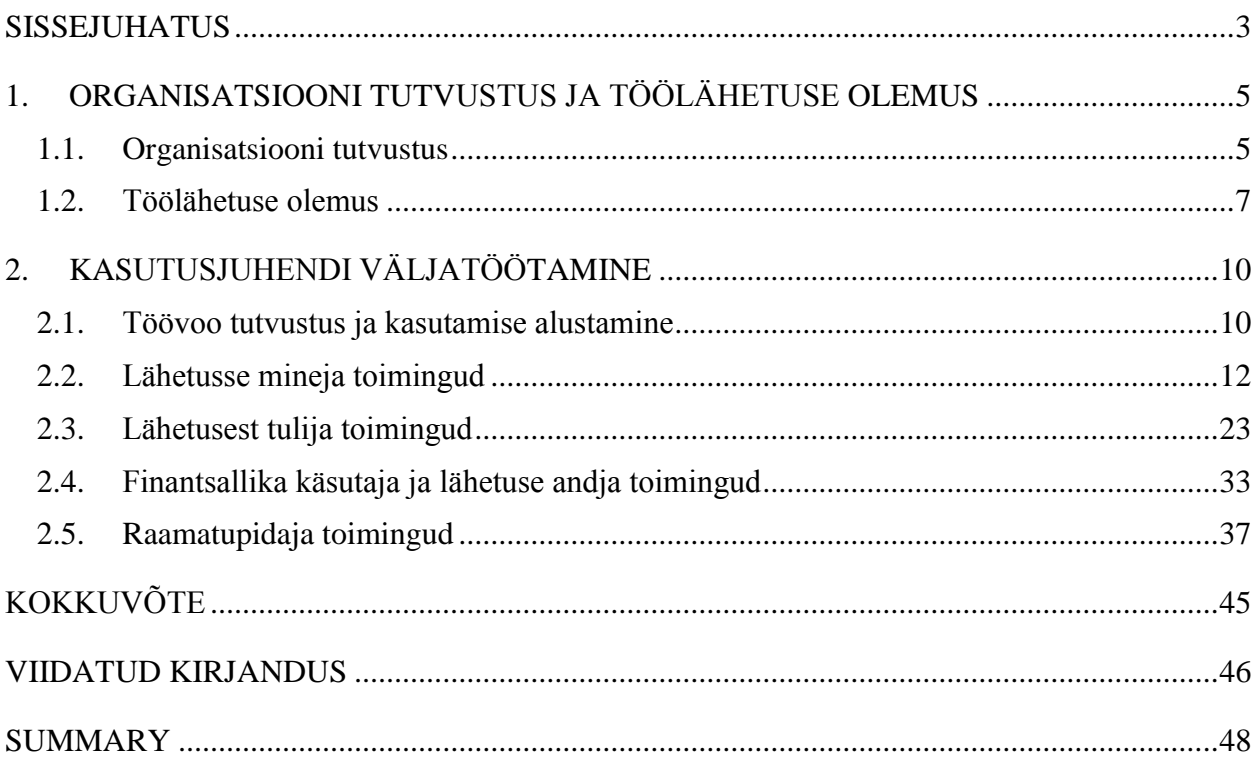

# <span id="page-2-0"></span>**SISSEJUHATUS**

Üha enam ettevõtteid, samuti riik, muudab oma dokumentatsiooni haldamist ja menetlemist elektroonseks. Arendatakse uusi programme ja töötatakse välja juhendeid nende kasutamiseks. Riik loob erinevaid e-keskkondi, et muuta oma asjaajamist kiiremaks ning teenuseid rahvale kättesaadavaks kõikjal, kus on olemas internet.

Tallinna Tehnikaülikoolis (TTÜ) on samuti käimas protsessid asjaajamise kiiremaks ja kättesaadavamaks muutmiseks. Asjaajamise elektroniseerimiseks luuakse ja võetakse kasutusele erinevaid programme. Rahandusosakonnas mindi 2015. aasta novembris üle elektroonsele ostuarvete süsteemile. Järgmiseks sammuks antud osakonnas on üleminek elektroonsele töölähetuste süsteemile, mis vähendaks töötajate ajakulu ja võimaldaks esitada ja menetleda vajalikku dokumentatsiooni kõikvõimalikes kohtades, mis jäävad interneti levialasse. Üleminek on plaanitud 2016. aasta lõpus või 2017. aasta alguses. Tallinna Tehnikaülikooli tarkvaraarendustalitus koostöös rahandusosakonnaga arendab selle jaoks välja lähetuste mooduli TTÜ siseportaalile. Mooduli kasutamiseks on vaja koostada kasutusjuhend. Lõputöö autor töötab välja juhendi oma lõputöö raames.

Käesoleva lõputöö eesmärgiks on koostada juhend töölähetuste moodulile Tallinna Tehnikaülikoolis, mis annaks selged juhised töölähetusse minejale, lähetuskorralduse andjale, finantsallika käsutajale ja raamatupidajale.

Lõputöö viiakse läbi arendusuurimusena. Autor on seadnud ülesanneteks anda ülevaade töölähetuse olemusest, teha läbi programmi testkeskkonnas lähetuse protsess ning dokumenteerida töövoog kasutades erialast kirjandust ja allikaid. Kasutatud allikatele ning kirjandusele viidatakse tekstisiseselt numbriviitena.

Töö esimeses peatükis annab autor ülevaate ettevõttest ja töölähetuse olemusest. Teises peatükis koostab autor juhendi.

Kasutusjuhend on ehitatud üles vastavalt töövoos kasutuses olevatele rollidele – töölähetusse mineja, lähetuskorralduse andja ja finantsallika käsutaja ning raamatupidaja toimingud.

Juhend koosneb illustreerivatest joonistest, mis vastavalt dokumendi ülesehitusele osati korduvad. Samal põhjusel korduvad kohati ka tekstid. Mõnikord esineb lehekülgede lõpus tühja valget ruumi, et joonis ja sissejuhatus asetseksid koos. Jooniste ja toimingute kirjeldamiseks on lisatud vajalikud selgitused. Tekstis on viidatud olulisematele seadustele, määrustele ja allikatele. Algallikatele viitamise vajalikkus on põhjustatud sagedasest küsimusest: "Miks on vaja esitada?".

Juhend on kirjutatud mooduli kasutajatele arusaadavalt ja hõlpsasti mõistetavalt.

# <span id="page-4-0"></span>**1.ORGANISATSIOONI TUTVUSTUS JA TÖÖLÄHETUSE OLEMUS**

Tallinna Tehnikaülikool on suur õppeasutus, kus paljud töötajad käivad töölähetustes. Järgnevalt tutvustab autor ülikooli ja annab ülevaate töölähetuse olemusest.

## <span id="page-4-1"></span>**1.1. Organisatsiooni tutvustus**

Tallinna Tehnikaülikool (edaspidi TTÜ) loeb oma tegevuse alguseks 17. septembrit 1918, mil Eesti Tehnika Selts hakkas korraldama tehnilisi erikursusi. Pärast Eesti iseseisvumist kasvas üha enam vajadus inseneride, arhitektide ja tehnikute järele. 1919. aastal jätkatigi senist tegevust Tallinna Tehnikumi nimelise erakoolina. (1)

TTÜ on avalik-õiguslik juriidiline isik, kes tegutseb Eesti Vabariigi põhiseaduse, Tallinna Tehnikaülikooli seaduse, ülikooliseaduse, teadus- ja arendustegevuse korralduse seaduse, oma põhikirja ja teiste õigusaktide alusel (2, lk 6).

TTÜ tulevikuvisiooniks on innovaatiline Eesti jätkusuutlikkus maailmas (*Ibid*).

TTÜ missiooniks on olla teaduse, tehnoloogia ja innovatsiooni edendaja ning juhtiv inseneri- ja majandushariduse andja Eestis (*Ibid*).

TTÜ hindab professionaalsust ja usaldusväärsust, ettevõtlikkust ja uuendusmeelsust, avatust ja koostöövalmidust. (3, lk 1)

TTÜ roll on olla Eesti ühiskonnas rahvusvaheliselt tunnustatud ja kvaliteetset teaduspõhist haridust pakkuv teadusülikool. Ülikoolis saab omandada kõrgharidust kõikidel kõrghariduse astmetel inseneri- ja tehnikateadustes, loodusteadustes, sotsiaalteadustes ning nendega piirnevatel aladel. TTÜ vastutab inseneride järelkasvu ja tehnikakultuuri edendamise eest, panustab innovaatiliste teenustega ühiskonna jätkusuutlikku arengusse ja rahvusliku heaolu kasvu. (4)

Lisaks õppe- ja teadustegevusele on TTÜ võtnud oma ülesanneteks (*Ibid*):

- tegutseda oma pädevuse piires tehnoloogiasiirdekeskusena;
- olla aktiivne kaasarääkija teadus-, haridus- ja innovatsioonipoliitika kujundamisel;
- pakkuda elukestva õppe võimalusi;
- populariseerida loodus-, tehnika- ja tehnoloogia teaduste valdkonda;
- toetada riigi regionaalarengut oma kolledžite tegevusega väljaspool pealinna;
- olla kultuuri- ja sporditegevuse edendaja.

Ülikooli juhtorganid on kuratoorium, nõukogu ja rektor (vt Joonis 1). Kõrgeim otsustuskogu on kuratoorium vastutades ülikooli majandustegevuse ja pikaajalise arengu eest. Kuratoorium valib rektori, kinnitab ülikooli põhikirja ning võtab vastu ülikooli arengukava, finantsplaani ja eelarve. Nõukogu on ülikooli akadeemiline otsustuskogu, vastutades õppe- ning teadus- ja arendustegevuse eest. Ülikooli igapäevast tegevust juhib rektor.

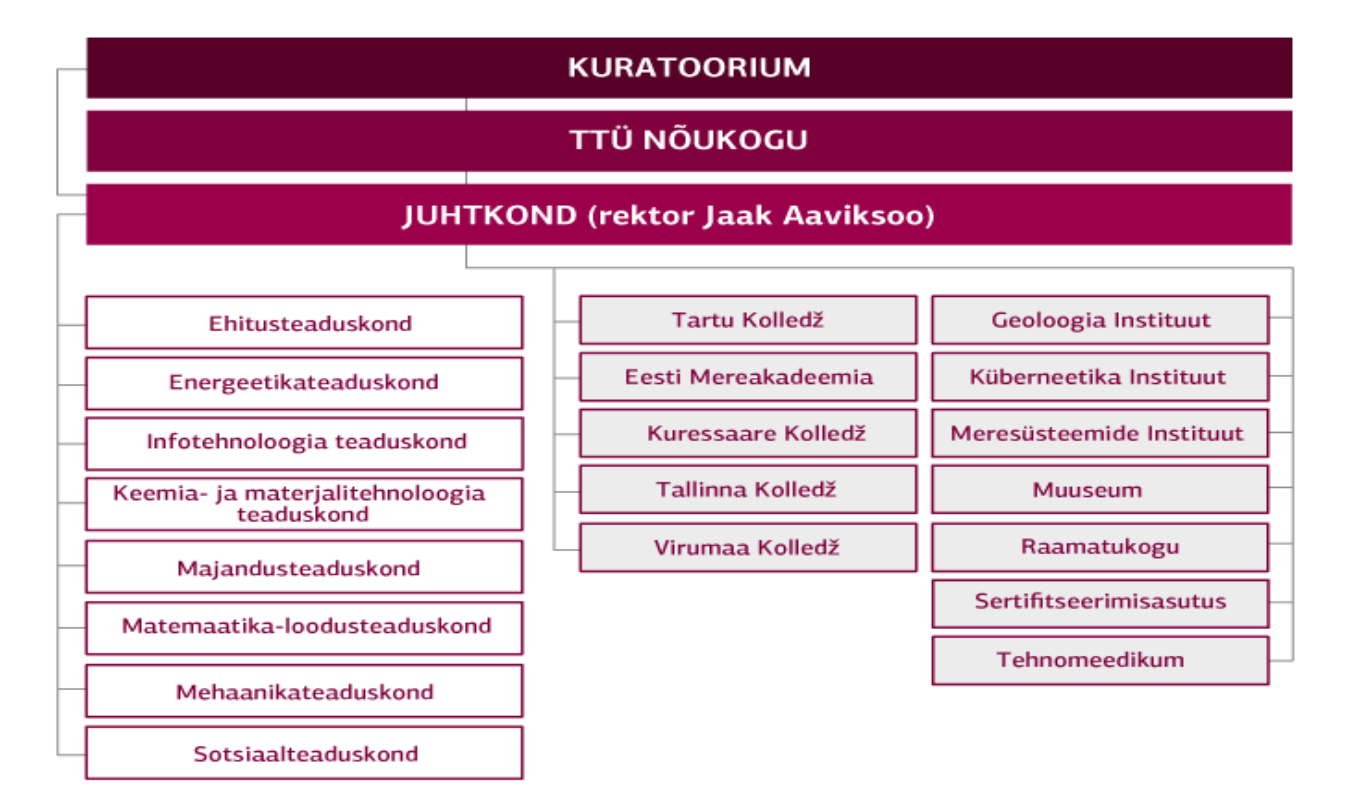

**Joonis 1.** TTÜ struktuur

*Allikas:* (5)

TTÜ struktuur jaguneb akadeemiliseks ja haldus-tugistruktuuriks. Akadeemilise struktuuri moodustavad teaduskonnad ja asutused koos nende koosseisu kuuluvate instituutide, keskuste, laboratooriumide ja teiste struktuuriüksustega. (2, lk 8)

Tudengite arv seisuga 10.11.2015 oli 11 801 ja töötajate arv seisuga 31.12.2015 oli 2051 (6).

Tegemist on suure asutusega, kus on palju inimesi ja dokumentatsiooni liikumine vajab kiiremat lahendust. Selles valdkonnas tehakse pidevalt parendusi. Rahandusosakond läks üle 2015. aasta novembris elektroonsele ostarvete süsteemile. Üleminek on vähendanud märgatavalt paberikulu ja kiirendanud protsessi. 2016. aasta lõpul, 2017. aasta alguses on planeeritud üleminek elektroonsele töölähetuste süsteemile. Ülikooli tarkvaraarendustalitus koostöös rahandusosakonnaga arendab selleks välja lähetuste mooduli TTÜ siseportaalile. Mooduli kasutamiseks on vajalik kasutusjuhend.

## <span id="page-6-0"></span>**1.2. Töölähetuse olemus**

Kasvava hulga äriinimeste, juhtide ja ametnike töö seondub reisimisega. Tööandjad teadvustavad aina rohkem, kui oluline on ärireiside tähtsus ja töötajate liikumine töö organiseerimisel ja kulude arvestamisel. Ärireiside kasv on toonud kaasa professionaalsuse tõusu korporatsioonide reisikorralduses, eriti suurtes ettevõtetes, kus välisreisidel on suur osakaal. (7)

Sageli kuuleme inimesi kasutamas töölähetuse puhul sõna komandeering, kuigi seadustes ja määrustes seda sõna ei kasutata. Komandeeringu kasutamine ei ole väär. Lähetus ehk komandeering (8, lk 703).

Komandeeringutest rääkides eristatakse Eesti õiguse mõistes töölähetust ja Euroopa Liidu õiguse tähenduses lähetatud töötajat (9, lk 3).

Lähetatud töötaja on isik, kes piiratud aja jooksul teeb oma tööd muus riigis kui see riik, kus ta tavaliselt töötab (10, art 2 punkt 1).

Töölähetus on töötaja lähetamine tööülesannete täitmiseks väljapoole töölepinguga ettenähtud töö tegemise kohta (11, § 21 lg 1). Komandeeringud võivad olla seoses otseste tööülesannete täitmisega, messidel või konverentsidel osalemisega, õppereisidega jne (12).

Töölähetusi reguleerivad töölepingu seadus, tulumaksuseadus, võlaõigusseadus, Eesti Vabariigi Valituse määrus nr 110 "Töölähetuse kulude hüvitiste maksmise kord ning välislähetuse päevaraha alammäär, maksmise tingimused ja kord" ja Eesti Vabariigi Valituse määrus nr 164 "Teenistus-, töö- või ametiülesannete täitmisel isikliku sõiduauto kasutamise kohta arvestuse pidamise ja hüvitise maksmise kord".

Töölähetus tuleb vormistada tööandja kirjalikult väljendatud otsusega (13, § 2 lg 3). TTÜ-s vormistatakse enne lähetusse minekut lähetuskorraldus. Lähetusest tulles on töötajal kohustus vormistada lähetusaruanne, mis koosneb tegevus- ja kuluaruandest. Kuluaruanne on lähetatu üksikasjalik aruanne, mis kajastab komandeeringuga seotud kulusid ning esitatakse väljamaksmiseks raamatupidamisele (8, lk 605). Lähetuskulud koosnevad kahest osast – dokumentide alusel hüvitatavatest kuludest ja päevarahast (14, lk 90). Komandeeringuga seotud kõik kulud hüvitatakse kulu tõendava dokumendi alusel ehk algdokumendi (8, lk 52) ehk arve alusel (13, § 2 lg 2). Arve sisaldab müüdud kaupade või osutatud teenuste üksikasjalikku loetelu, kogused ja hinnad, juurde- ja mahahindlused ning tasumisele kuuluva summa ja mille müüja või tööde tegija esitab ostjale või tellijale (8, lk 79). Algdokumendil ehk esmadokumendil (*Ibid*, lk 271) peavad olema (15, § 7 lg 1):

- dokumendi nimetus ja number;
- koostamise kuupäev;
- tehingu majanduslik sisu;
- tehingu arvnäitajad (kogus, hind, summa);
- tehingu osapoolte nimed;
- tehingu osapoolte asu- või elukoha aadressid;
- majandustehingut kirjendavat raamatupidamiskohustuslast esindava isiku allkiri (allkirjad), mis kinnitab (kinnitavad) majandustehingu toimumist;
- vastava raamatupidamiskirjendi järjekorranumber.

Lisaks kohustab äriseadustik märkima ettevõtja ärilistele dokumentidele äriregistri koodi  $(16, \, \text{§ } 15 \text{ kg } 2)$ .

Töölähetusega seotud dokumentatsioon peab olema vormistatud piisavalt selgelt, et annaks kindlustunde nii töötajale kui tööandjale kulude kandmiseks ja vajalike tööülesannete elluviimiseks.

# <span id="page-9-0"></span>**2.KASUTUSJUHENDI VÄLJATÖÖTAMINE**

Kasutusjuhend töötatakse välja paralleelselt lähetuste mooduli arendamisega. Juhendi koostamiseks teeb töö autor programmi testkeskkonnas läbi lähetuse töövoo. Michael Bremer soovitab testida oma tööd, eriti õpetusi ja juhiseid, lähtudes reaalsest kasutajast (17, lk 18).

Kasutusjuhendi eesmärgiks on olla abimaterjaliks töölähetuse andjale, lähetusse minejale, finantsallika käsutajale ja raamatupidajale. Kasutusjuhend on struktureeritud vastavalt töövoos kasutatavatele rollidele.

Juhend koosneb illustreerivatest joonistest ning nende kirjeldamiseks vajalikust tekstist. Lisaks on tekstis viidatud olulisematele seadustele, määrustele ja allikatele, kust mingi nõue tuleneb. Philip Hodgson kirjutab, et juhiseid tuleb presenteerida samm-sammult ja öelda kasutajale, mis funktsioonid on olemas ning milleks need on, mitte ainult kirjutada kuidas neid kasutatakse (18).

Juhend on kirjutatud arusaadavalt ja hõlpsasti mõistetavalt kõikidele mooduli kasutajatele. Autor on püüdnud vältida erialast sõnavara, mida tavakasutaja ei pruugi teada. Seda soovitust jagab Philip Hodgson, millega nõustub ka autor. (*Ibid*)

Enamik inimesi ei loe rõõmuga tehnilisi raamatuid ja juhendeid. Neid loetakse ainult kohustusest, mida paljud püüavad ka vältida. Seega on väga oluline, et teeksime kõik selleks, et hoida inimesi lugemas ning antud tegevust oleks võimalik teha kiirelt ja lihtsalt (17, lk 23).

## <span id="page-9-1"></span>**2.1. Töövoo tutvustus ja kasutamise alustamine**

Organisatsioonid kasutavad töövoogusid, et koordineerida ülesanded inimeste vahel ja sünkroniseerida andmeid süsteemide vahel, mille lõppeesmärgiks on parandada organisatsiooni tõhusust, reageerimisvõimet ning kasumlikkust.

Töövoog – tööülesannete ja toimingute reeglipärane jada protsessi eesmärgi või tegevuse tulemuse saavutamiseks (19).

Lähetuste töövoog on välja arendatud lähetusdokumentide menetlemiseks lähetusse minemisel ja lähetusest naasmisel.

Arendamisel on lähtutud Tallinna Tehnikaülikooli töölähetuse eeskirjast ja Eesti Vabariigis kehtivatest seadustest ning määrustest.

Eesmärk on muuta lähetusdokumentide vormistamise protsess sujuvamaks, kiiremaks ja läbipaistvamaks. Dokumentide menetlemine elektroonilises töövoos vähendab dokumentide vormistamist paberil ning kooskõlastamisele ja dokumendihalduse infosüsteemi sisestamisele kuluvat tööaega.

Töövoos saab vormistada lähetuskorralduse ja -aruande. Töövoog algab lähetuskorralduse lisamisega ja lõppeb lähetusaruande kinnitamisega raamatupidamise esindaja ehk raamatupidaja poolt.

Kasutusel on järgmised rollid: töölähetusse mineja ehk lähetatav, töölähetuse andja, finantsallika käsutaja ja raamatupidaja.

Lähetuskorraldustel ja -aruannetel on kasutusel erinevad olekud, mis näitavad millises etapis on dokumendid: koostamisel, kinnitamisel, kinnitatud ja aruanne esitamata.

Dokumentide kooskõlastamine töövoos toimub elektroonselt vajutades kinnitamise nuppu.

Kasutamise alustamiseks tuleb siseneda TTÜ siseportaali. Otsingumootorisse peab kirjutama internetiaadressi: [https://portal.ttu.ee/start.](https://portal.ttu.ee/start) Lähetuste töövoog on leitav siseportaalist, moodul "lähetused".

Enne alustamist on soovitav tutvuda käesoleva juhendiga.

Kõikidelt dokumentidelt on võimalik liikuda tagasi vajutades nuppu "tagasi" (vt Joonis 2).

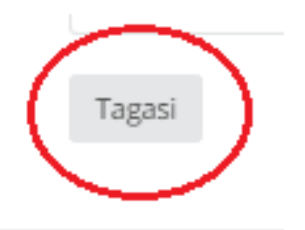

**Joonis 2.** Tagasiliikumise nupp *Allikas*: autori koostatud

Nupp asub dokumentidel vasakul all servas. Peale tagasi nupu vajutust avaneb uuesti lähetuste vaade.

#### <span id="page-11-0"></span>**2.2. Lähetusse mineja toimingud**

Vastavalt TTÜ töölähetuse eeskirjale peab lähetusse mineja esitama lähetuskorralduse. Korraldus tuleb vormistada enne kulude tekkimist ja esitada enne lähetusse minekut. (20)

Lähetuskorralduse esitamiseks tuleb siseneda TTÜ siseportaali <https://portal.ttu.ee/start>*.*  Sisenemiseks on kasutusel kolm võimalust Uni-ID, ID-kaart või Mobiil-ID (vt Joonis 3).

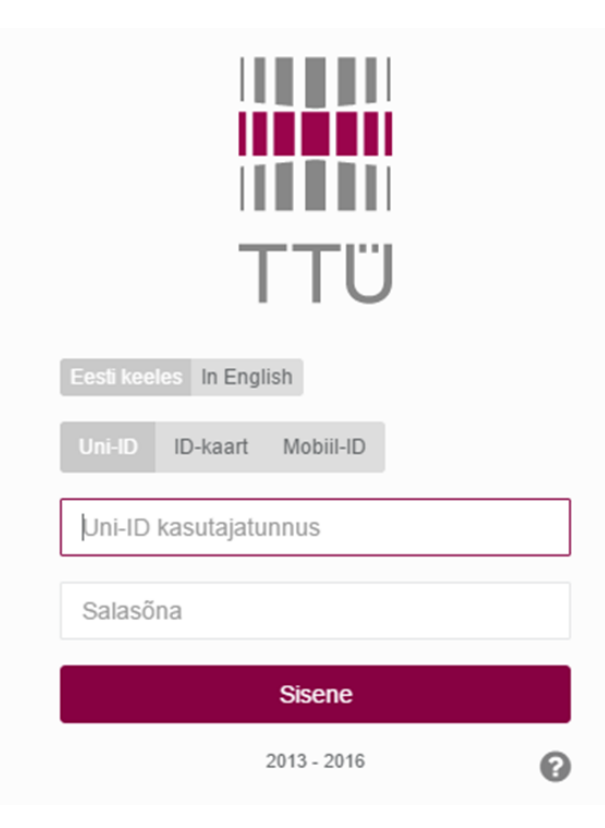

**Joonis 3.** TTÜ siseportaali sisenemine

*Allikas:* autori koostatud

Lisainfot erinevate sisenemisviiside kohta saab vajutades sisenemise lehel nupu "sisene" all paremas nurgas olevale hallile küsimärgile (vt Joonis 3). Teiseks abisaamise võimaluseks on pöörduda infotehnoloogia osakonda, helistades numbril 3333 või saata e-kiri aadressile [helpdesk@ttu.ee.](mailto:helpdesk@ttu.ee)

Olles sisenenud siseportaali, tuleb liikuda hiirega vasakusse äärde, nüüd avaneb rippmenüü, millest peab valima mooduli "lähetused" (vt Joonis 4).

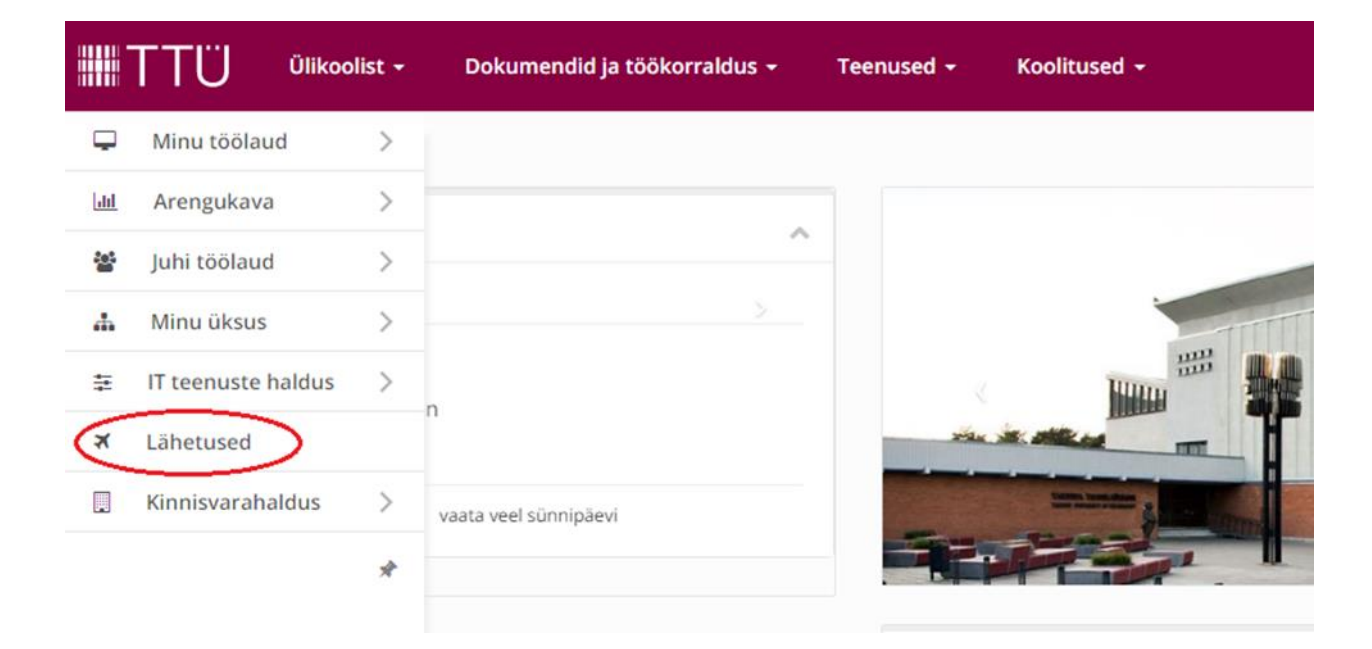

## **Joonis 4.** Lähetuste mooduli valimine

*Allikas:* autori koostatud

Lähetuskorralduse sisestamiseks tuleb valida "uus lähetuskorraldus" (vt Joonis 5).

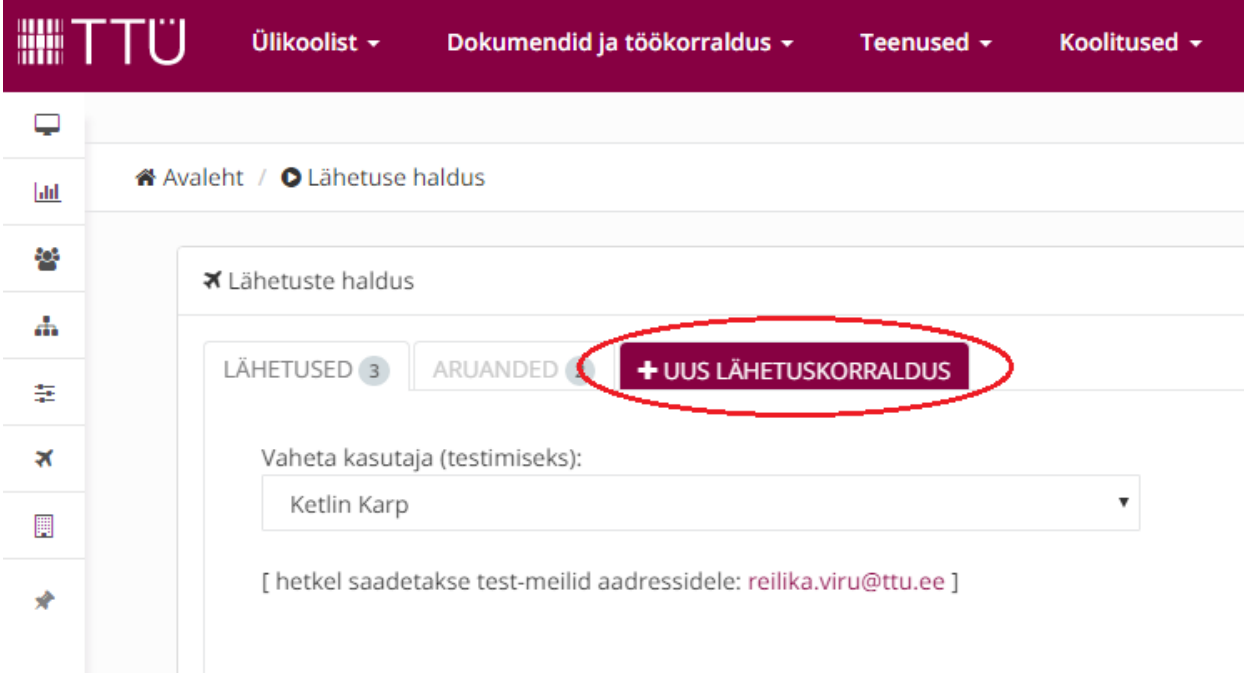

**Joonis 5.** Uue lähetuskorralduse lisamine

Avaneb vorm, mis koosneb järgmistest väljadest ja nuppudest (vt Joonised 6-25). Vastavalt Eesti Vabariigi Valituse määrusele nr 110 peab lähetusotsuses olema märgitud ära töölähetuse kestvus, sihtkoht, eesmärk või ülesanne, planeeritavad kulud ning välislähetuse päevaraha määr (13, § 2 lg 3). Kõik kohustuslikud väljad on märgitud punase tärniga.

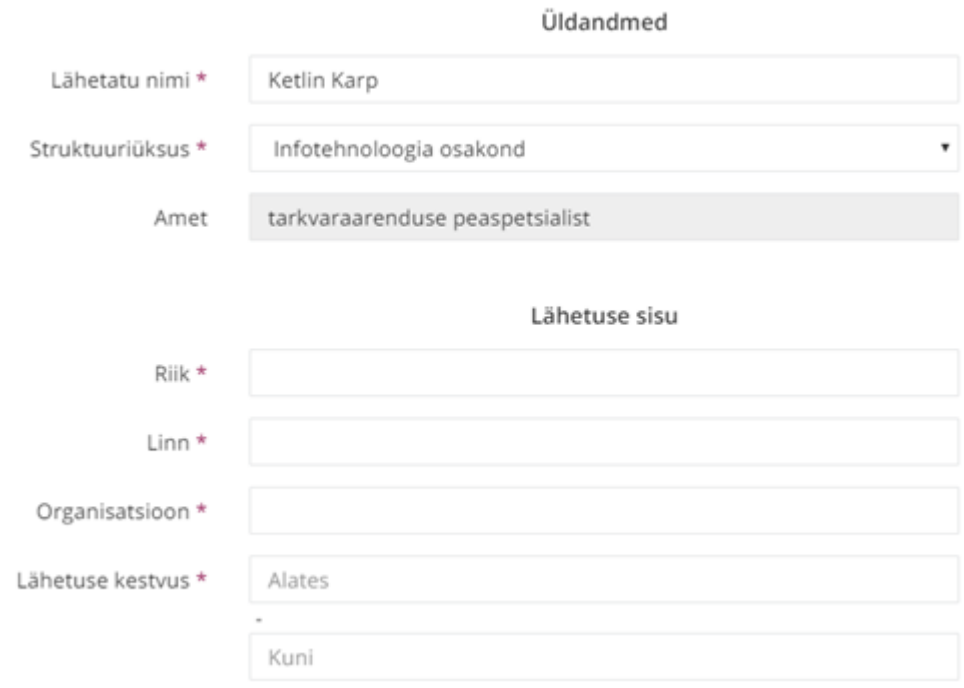

## **Joonis 6.** Lähetuskorralduse üldandmed ja lähetuse sisu

*Allikas:* autori koostatud

Programm kuvab ise Teie nime, struktuurüksuse ja ametikoha. Juhul kui töölepingu alusel töötatakse mitmes struktuuris ja ametikohal, siis tuleb rippmenüüst langetada valik, millisest struktuurüksusest ja kellena lähetusse minnakse. Vastavalt tehtud valikutele edastab programm korralduse kinnitamisele õigetele isikutele. Lisaks automaatselt kuvatavatele andmetele on vajalik Teil endal langetada valikud rippmenüüst, näiteks riik, lähetuse kestvus ja eesmärk.

Valides eesmärgiks "muu" palub programm täpsustust avades uue välja (vt Joonis 7).

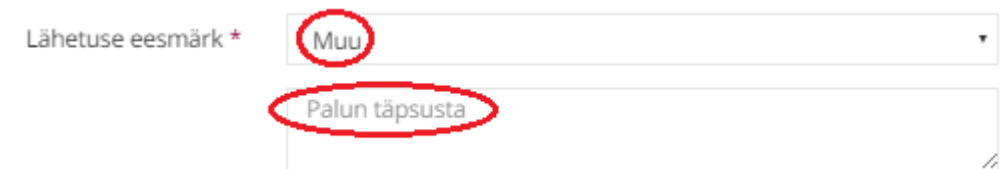

**Joonis 7.** Lähetuse eesmärgi täpsustamine *Allikas:* autori koostatud

Projektide puhul on kohustuslik täita väli "projekti nimetus/kood" (vt Joonis 8) (21, lk 31).

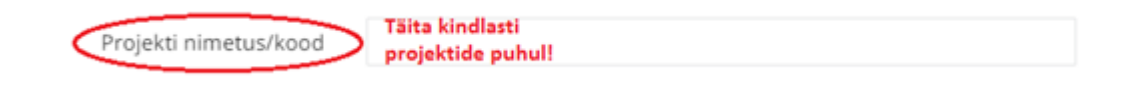

#### **Joonis 8.** Projekti nimetus/kood

*Allikas:* autori koostatud

Vastavalt TTÜ töölähetuse eeskirjale on korraldusele vajalik lisada dokument, mis selgitab lähetuse sisu ja eesmärki (20). Selleks dokumendiks võib olla kutse, registreerimisteade, koolitusprogramm jne. Dokumendi saab lisada väljale "lisa manus" (vt Joonis 9).

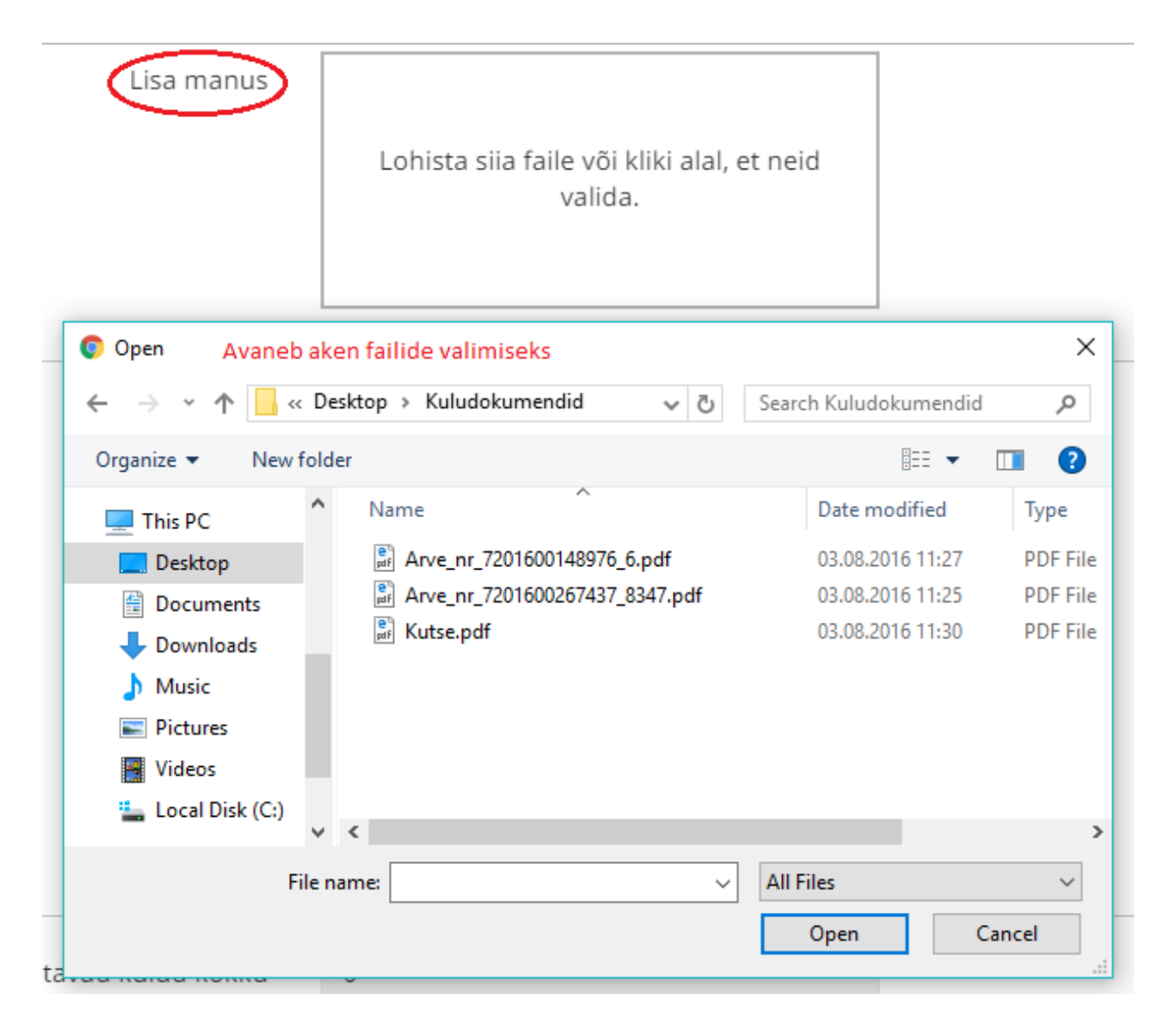

**Joonis 9.** Manuste lisamine

Manuste lisamiseks on kaks võimalust: lohistada fail väljale või klõpsata väljal valides faili oma arvutist.

Järgmisena tuleb täita planeeritavad kulud. Vastavalt lähetuse kestusele pakub programm välislähetuse puhul maksimaalset võimalikku päevaraha summat, mida ei pea määrama täiel määral (vt Joonis 10).

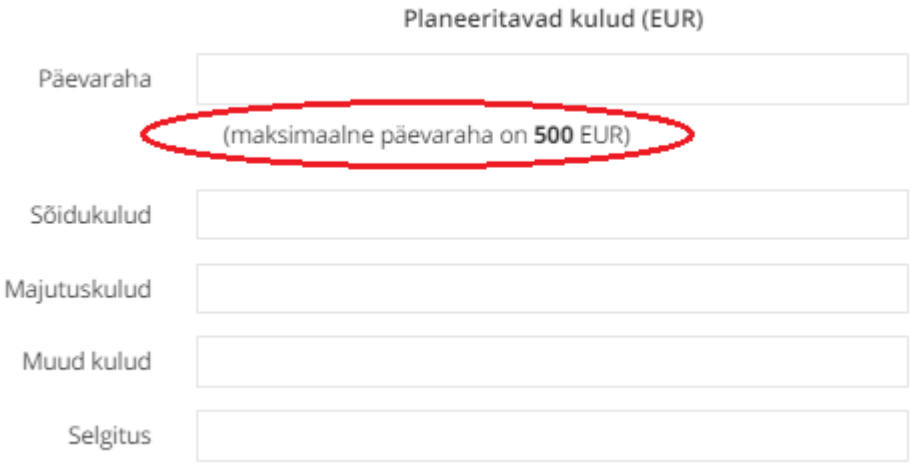

#### **Joonis 10.** Planeeritavate kulude märkimine

*Allikas:* autori koostatud

Välislähetuse päevaraha alammäär on 22,37 eurot päevas, mida tööandja võib vähendada kuni 70%, kui lähetuskohas viibimise ajal tagatakse lähetatule tasuta toitlustamine. Maksuvaba piirmäär esimese 15 päeva kohta on 50 eurot päevas ja iga järgnev päev 32 eurot päevas. (13, § 3 ja 4)

Välislähetusest saabumise päeval järgmisesse välislähetusse mineku korral makstakse päevaraha ühekordse määra ulatuses (*Ibid*, § 4).

Juhul kui töötajale maksab välislähetuse päevaraha kolmas isik, on tööandja kohustatud maksma vähemalt päevaraha alammäära ja kolmanda isiku makstava summa vahe. Töötajal on kohustus esitada tööandjale kolmanda isiku kinnitus päevaraha maksmise kohta või kinnitada ise selle saamist. (*Ibid*, § 5)

Juhul kui töötajal on rohkem kui üks tööandja ning töötaja saadavad lähetusse mitu tööandjat samal ajal, on töötajal kohustus teavitada tööandjat teise tööandja tehtud lähetusse saatmise otsusest ning talle määratud päevarahast. Kui tööandjal on teave, et teine tööandja maksab töötajale päevaraha, ei pea see tööandja sama perioodi eest päevaraha maksma. (*Ibid*, § 6)

## Olles lisanud kõik vajalikud kulud, arvutab programm planeeritavad kulud kokku (vt Joonis 11).

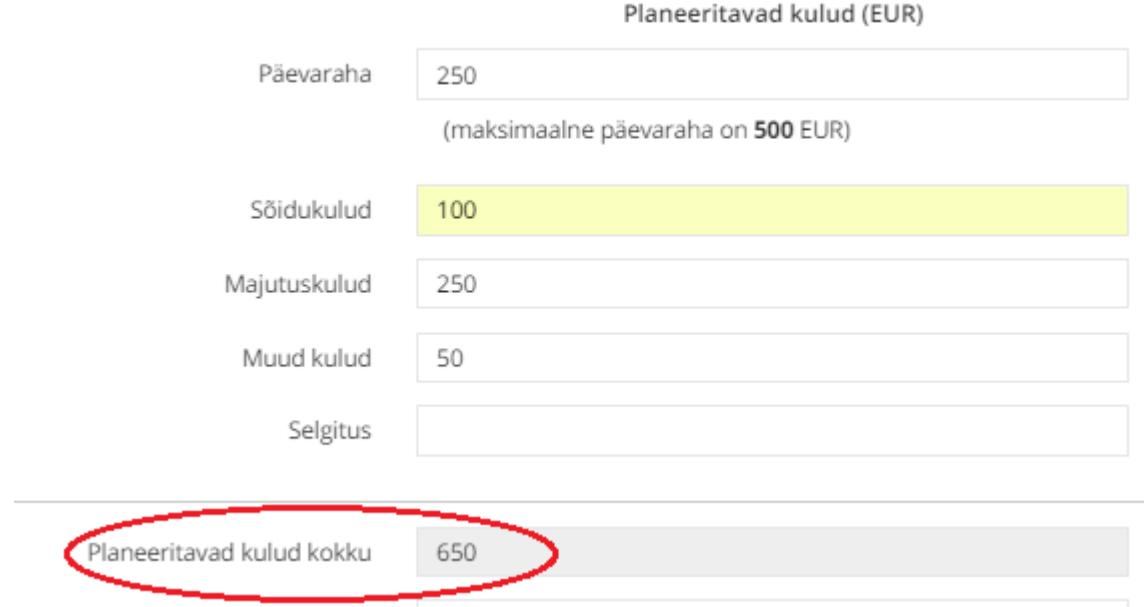

#### **Joonis 11.** Planeeritavad kulud kokku

*Allikas:* autori koostatud

Soovides saada avanssi, tuleb soovitud summa kirjutada väljale "soovin avanssi summas" (vt Joonis 12).

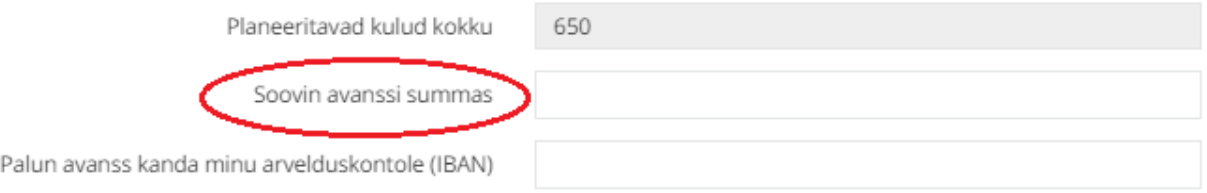

#### **Joonis 12.** Avansisoovi esitamine

*Allikas:* autori koostatud

Avansi ülekanne tehakse hiljemalt kolm tööpäeva enne lähetusse minekut, kui ei ole avaldatud soovi varasemaks ülekandmiseks. Soovi saab lisada kommentaari lahtrisse. Võimalus on teavitada rahandusosakonda ka meilitsi.

Programm küsib selgitust, kui avansisumma ületab planeeritavaid kulusid kokku, avades lisa välja selgituse kirjutamiseks ( vt Joonis 13).

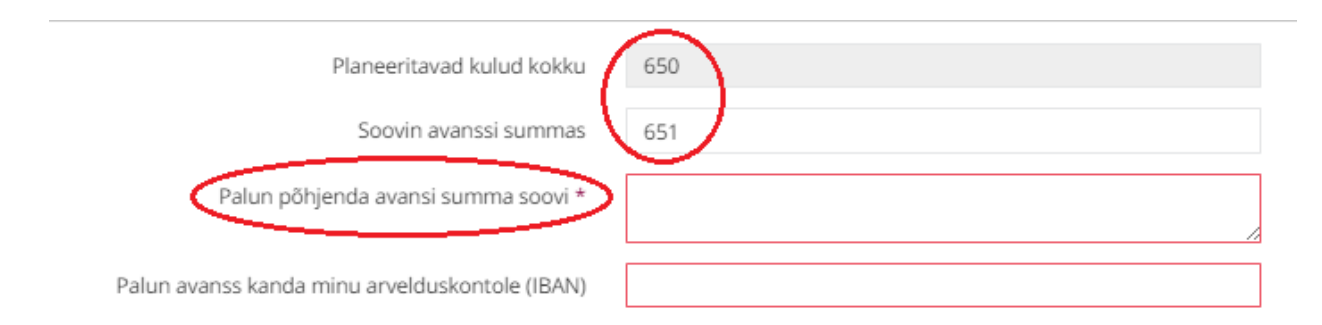

#### **Joonis 13.** Soovitud avansi summa põhjendamine

*Allikas:* autori koostatud

Vajadusel võib selgitusse lisada ka avansi finantseerimisallika, kui see erineb allpool lisatavatest finantsallikatest või kui soovitakse saada ettemaks kindlalt allikalt. Soov saada avanssi, tuleb esitada rahandusosakonnale kolm tööpäeva enne lähetusse minekut (20).

Olles soovinud saada avanssi, tuleb täita kindlasti väli "palun avanss kanda minu arvelduskontole (IBAN)" (vt Joonis 14).

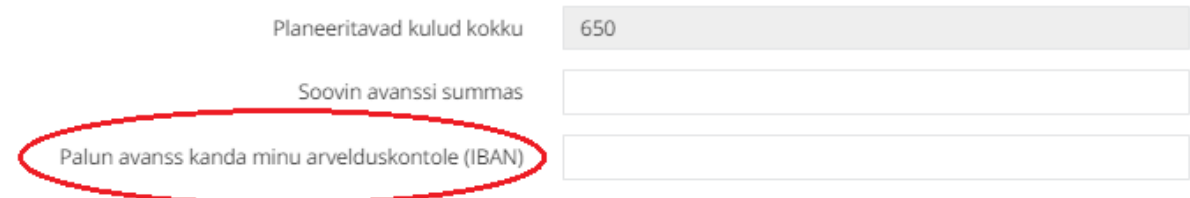

### **Joonis 14.** Arvelduskonto lisamine

*Allikas:* autori koostatud

Esmakordsel arvelduskonto lisamise välja täitmisel programm valikuid ei paku, kuid teistkordsel täitmisel juba pakub.

Nüüd tuleb lisada finantsallikad ja nende käsutajad. Finantssallikaid võib olla mitu. Järgmise allika lisamiseks peab vajutama "+" märgiga nuppu (vt Joonis 15).

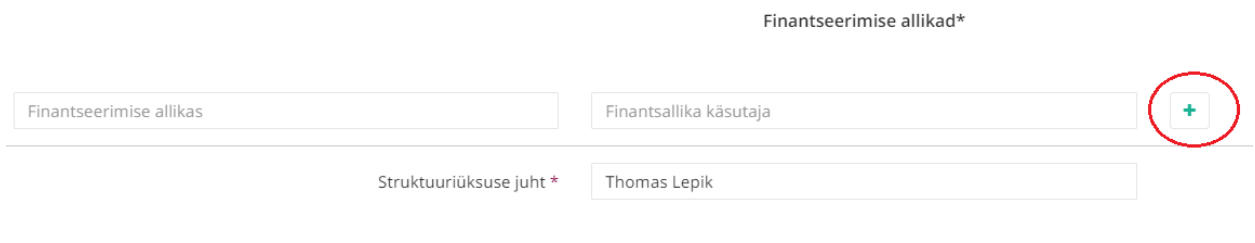

#### Olen teadlik ja nõus, et kasutamata avansi peab tööandja minu palgast kinni.

#### **Joonis 15.** Finantsallikate lisamine

*Allikas:* autori koostatud

Mitme finantsallika kasutamisel tuleb planeeritavad kulud jagada allikate vahel ära. Juhul kui jagatud kulud ja planeeritavad kulud ühtivad, jäävad lahtrid roheliseks (vt Joonis 16).

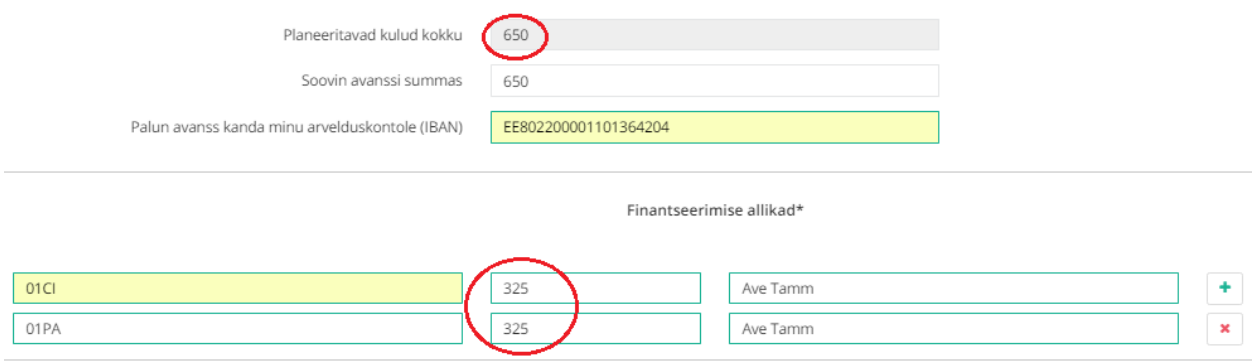

#### **Joonis 16.** Kulude jaotamine finantsallikatele

*Allikas:* autori koostatud

Lahtrid jäävad punaseks, kui jagatud kulud ületavad planeeritud kulusid kokku (vt Joonis 17).

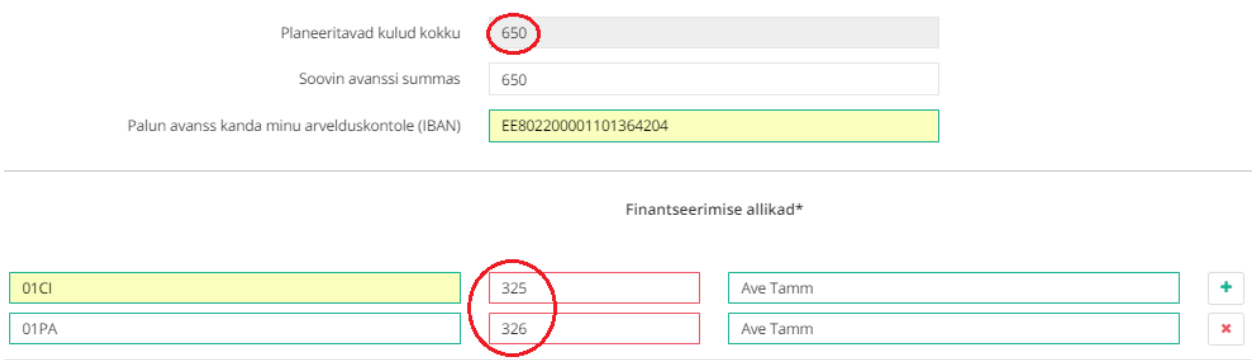

**Joonis 17.** Finantsallikatele jaotatud kulud ületavad planeeritavaid kulusid kokku *Allikas:* autori koostatud

## Finantsallika rida saab kustutada vajutades nupule "x" ( vt Joonis 18).

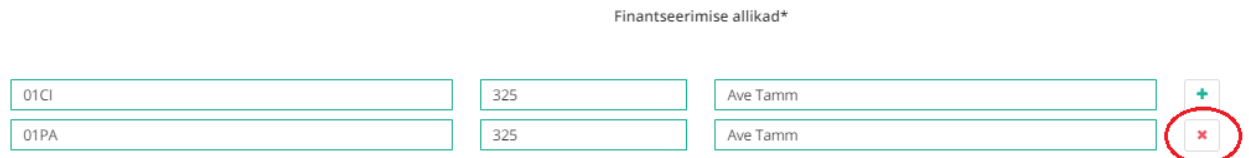

#### **Joonis 18.** Finantsallika rea kustutamine

#### *Allikas:* autori koostatud

Struktuurüksuse juhi valik pakutakse automaatselt, sõltuvalt sellest, millise struktuurüksuse alt lähetusse minnakse (vt Joonis 19).

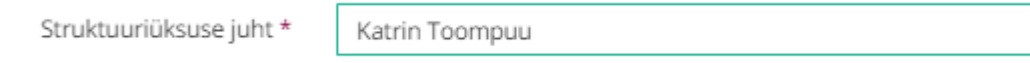

#### **Joonis 19.** Struktuurüksuse juht

*Allikas:* autori koostatud

Korraldusele on võimalik lisada kommentaare (vt Joonis 20).

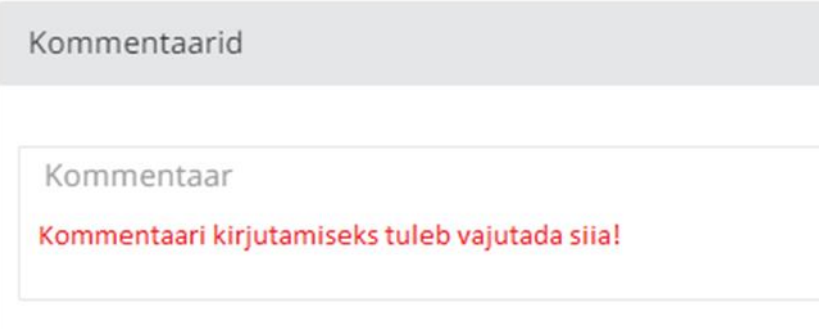

#### **Joonis 20.** Korraldusele kommentaari lisamine

*Allikas:* autori koostatud

Korralduse kommentaari lahter on mõeldud lisaselgitusteks, näiteks finantsallika käsutaja ja korralduse andja pole nõus korraldust kinnitama, siis saab lisada kommentaari, miks seda ei tehta. Nagu eelpool mainitud, tuleb kommentaari lahtrisse lisada ka varasem avansi saamise soov.

Kommentaarid säilivad vestluse logina. Kommentaari saab kustutada ja muuta seni, kuni keegi ei ole lisanud vastust või uut kommentaari.

Kommentaari salvestamiseks tuleb vajutada nuppu "lisa kommentaar" (vt Joonis 21). Nupp asub dokumendi paremal pool all, vahetult enne käsklusi "salvesta" ja "saada kinnitamisele".

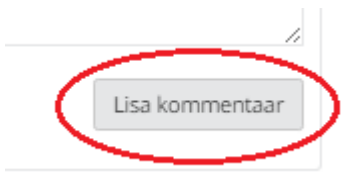

## **Joonis 21.** Kommentaari salvestamine

*Allikas:* autori koostatud

Korralduse salvestamiseks tuleb vajutada nuppu "salvesta" ( vt Joonis 22).

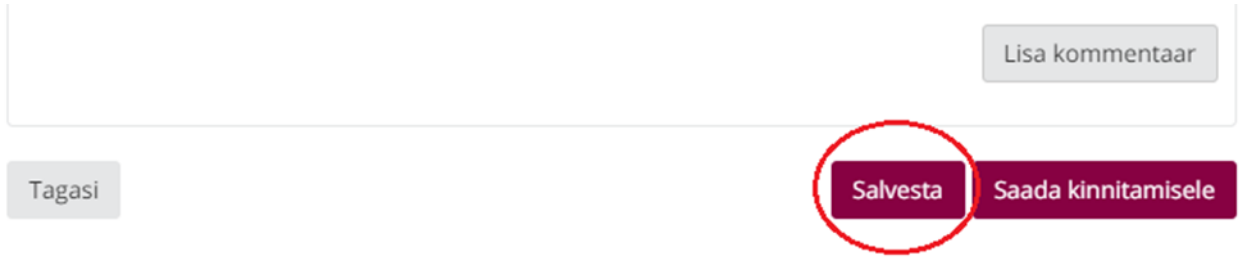

## **Joonis 22.** Korralduse salvestamine

*Allikas:* autori koostatud

Dokumendi salvestamist on hea kasutada, kui sisestamine jääb mingil põhjusel poolikuks ja seda on vaja hiljem lõpetada. Sellisel juhul lisatud andmed säilivad ja saab pooleliolevast kohast jätkata.

Korraldust on võimalik tühistada, kui vahepeal salvestatud ja poolelijäänud dokumendi esitamist ei soovita jätkata. Tühistamiseks tuleb vajutada nupule "tühista" (vt Joonis 23).

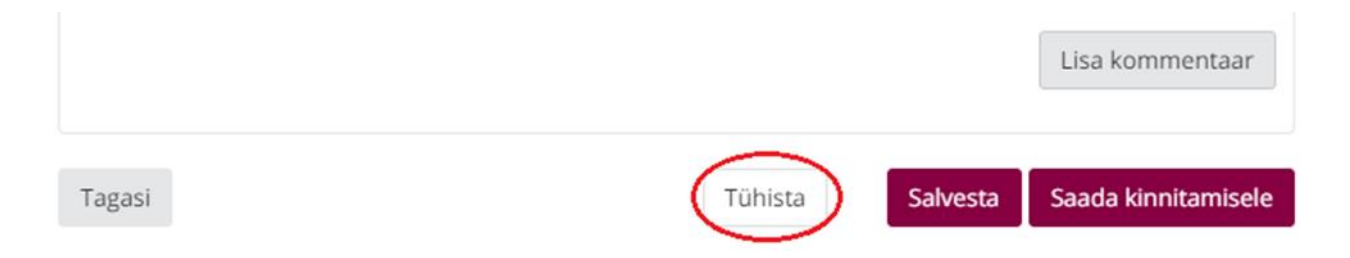

## **Joonis 23.** Poolelijäänud korralduse tühistamine

#### *Allikas:* autori koostatud

Tühistamise võimalus ilmub ainult juhul, kui dokument on vahepeal salvestatud. Peale tühistamist kõik andmed kustutatakse ja jälge nende olemasolust ei jää.

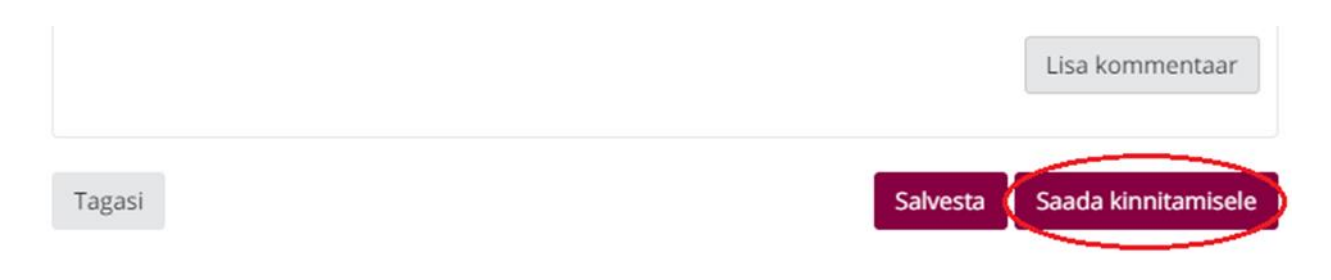

Korraldus saadetakse kinnitamisele vajutades nuppu "saada kinnitamisele" (vt Joonis 24).

### **Joonis 24.** Korralduse saatmine kinnitamisele

*Allikas:* autori koostatud

Pärast kinnitamisele saatmist edastab programm kinnitajatele e-postiga teate.

Programm viitab puudulikule väljale juhul, kui mõni kohustuslik väli on jäänud täitmata. Puudulikule väljale tehakse pärast nupule "saada kinnitamisele" vajutamist punane raam ümber (vt Joonis 25).

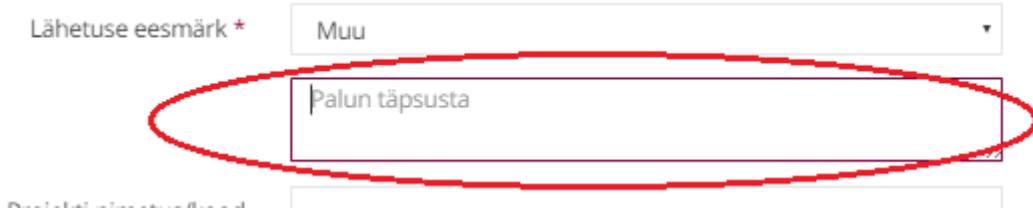

**Joonis 25.** Kohustusliku välja täitmata jätmine

*Allikas:* autori koostatud

Olles kõrvaldanud puudused, tuleb uuesti vajutada nupule "saada kinnitamisele".

Korraldust on võimalik muuta seni, kuni dokument ei ole saanud töövoost ühtegi kinnitust. Juhul kui pärast kinnituste saamist selgub, et andmed vajavad muutmist, siis tuleb sellest teavitada rahandusosakonda.

## <span id="page-22-0"></span>**2.3. Lähetusest tulija toimingud**

Lähetusest tulles on töötajal kohustus esitada töölähetuse aruanne 5 tööpäeva jooksul (20). Programm saadab e-postile meeldetuletusi seni, kuni aruanne on esitatud (vt Joonis 26).

Tere Reilika Viru,

palun esita siseportaalis aruanne oma lähetuse kohta: Läti, Riia, 26.09.2016 - 05.10.2016

Link lähetusaruandele

**Joonis 26.** Meeldetuletuse teade

*Allikas:* autori koostatud

Klõpsates hüperlingile "link lähetusaruandele" avaneb TTÜ siseportaali sisenemise leht. Sisenemiseks on kasutusel kolm võimalust Uni-ID, ID-kaart või Mobiil-ID (vt Joonis 27).

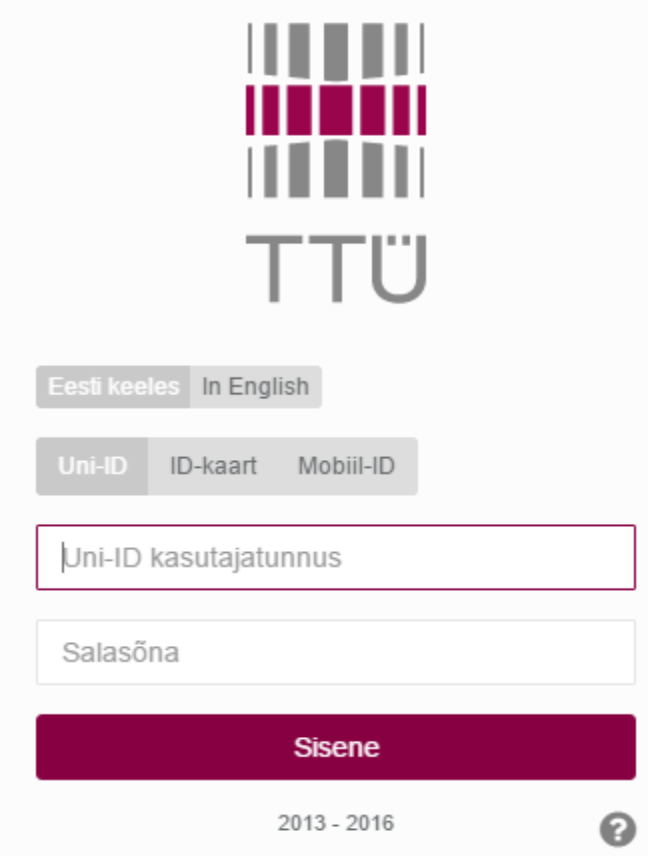

**Joonis 27.** TTÜ siseportaali sisenemine.

Lisainfot erinevate sisenemisviiside kohta saab vajutades sisenemise lehel nupu "sisene" all paremas nurgas olevale hallile küsimärgile (vt Joonis 27).

Aruande koostamiseks ja esitamiseks tuleb valida lähetuste moodul (vt Joonis 28).

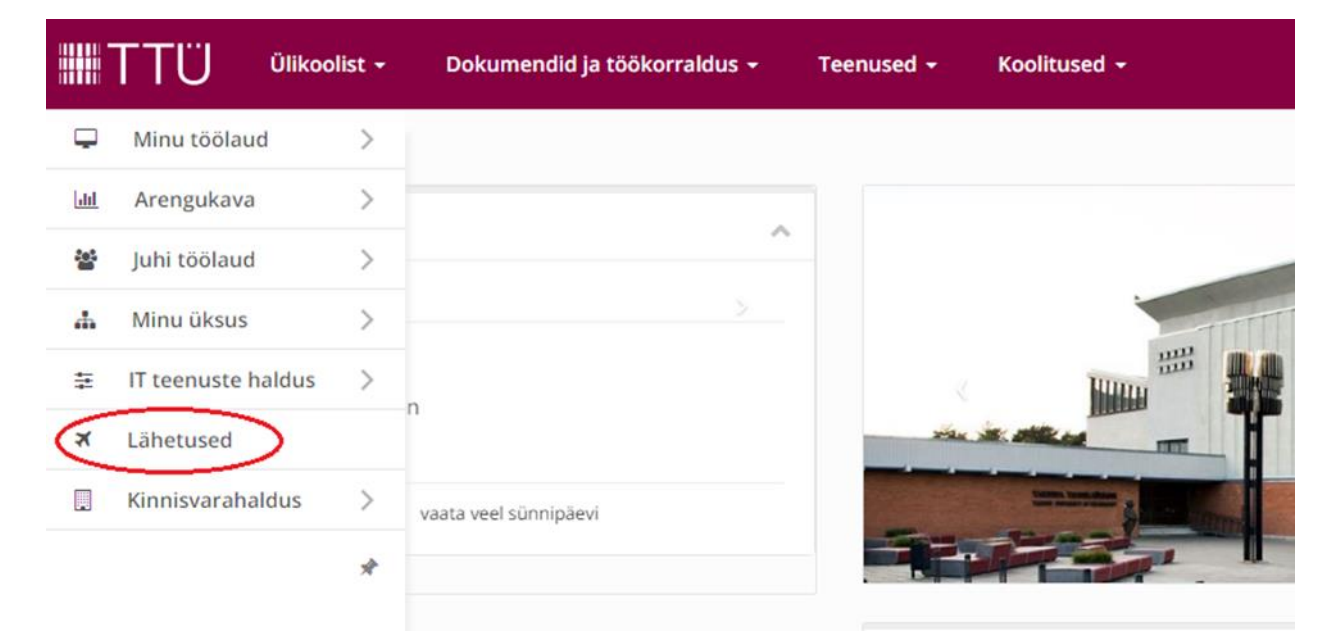

## **Joonis 28.** Lähetuse mooduli valimine

*Allikas:* autori koostatud

Lähetuste moodulis on lehekülg "lähetused", kus on näha kõik varasemad töötaja sisestatud lähetused (vt Joonis 29).

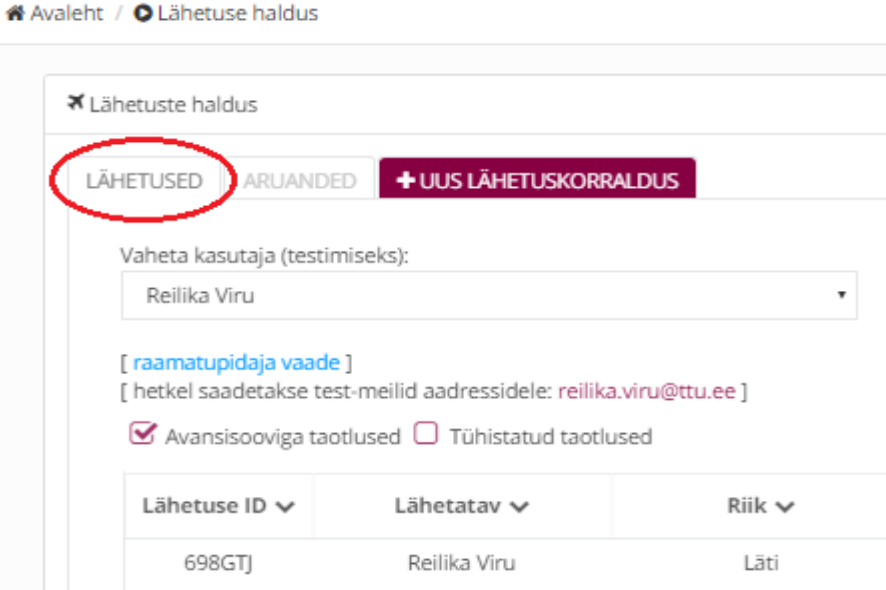

**Joonis 29.** Lähetused

Avanenud leheküljelt on võimalik näha, millise lähetusega seoses on aruanne esitamata. Aruande esitamiseks tuleb vajutada nupule "esita" (vt Joonis 30).

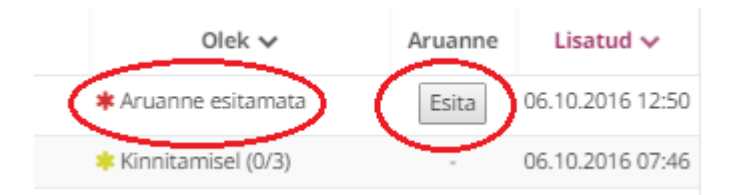

**Joonis 30.** Aruande olek ja esitamine *Allikas:* autori koostatud

Avaneb järgmine aruande vorm, millel kohustuslikud väljad on tähistatud punase tärniga (vt Joonised 31-41).

Lähetuse üldised andmed kuni tegevusaruandeni võtab programm kaasa lähetuskorralduselt (vt Joonis 31). Vajadusel saab andmeid muuta.

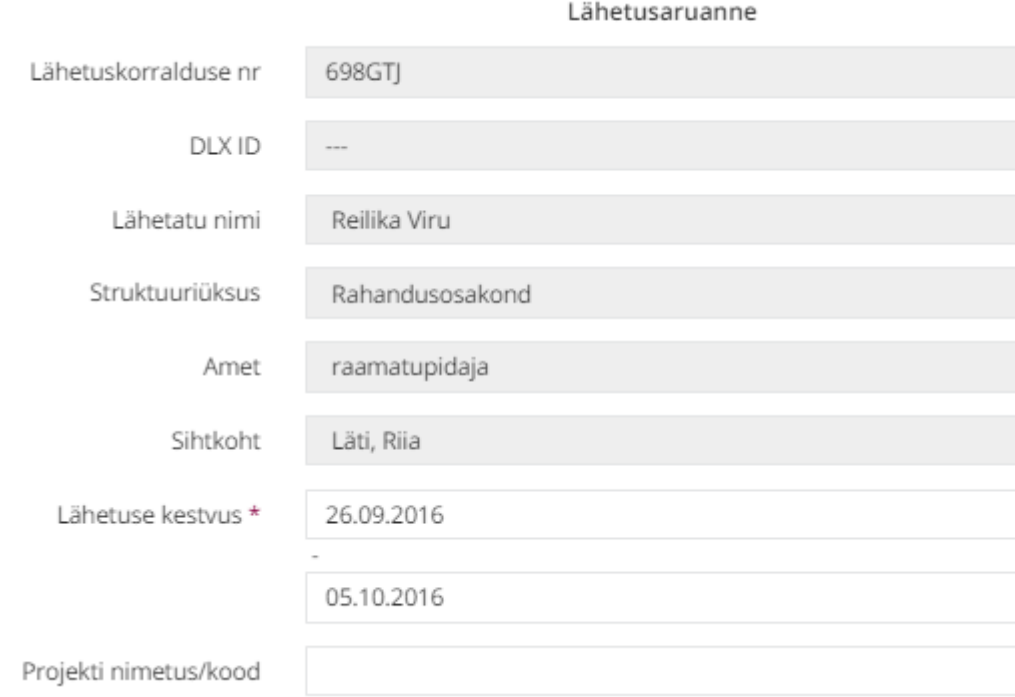

#### **Joonis 31.** Programmi poolt kuvatavad andmed

*Allikas:* autori koostatud

Oluline on muuta lähetuse kestvus, kui tegelik lähetuse aeg erines varem korraldusele märgitust. Samuti tuleb muuta projekti nimetust/koodi, kui muutus kulude hüvitamise finantsallikas ja sellega seonduv projekt.

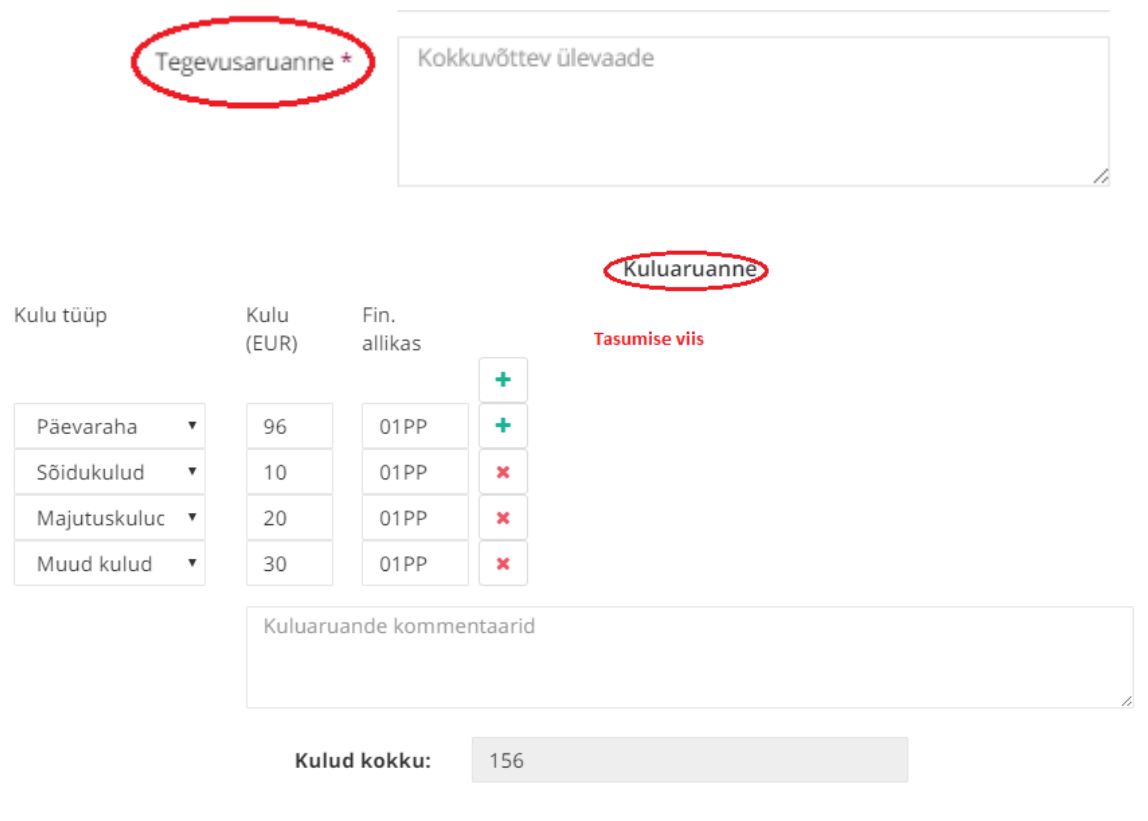

Lähetusaruanne koosneb tegevusaruandest ja kuluaruandest (vt Joonis 32).

Kinnitan esitatud aruande ja andmete õigsust. Palun töölähetuse kulude hüvitis üle kanda minu arvelduskontole.

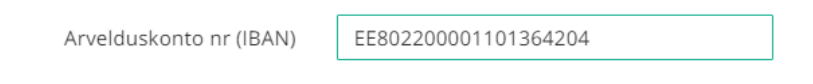

#### **Joonis 32.** Tegevusaruanne ja kuluaruanne

*Allikas:* autori koostatud

Tegevusaruandesse tuleb märkida lähetuse eesmärk ja sisu. Lähetuse eesmärk peab olema seotud TTÜ tegevusega. Teksti lisamiseks tuleb klõpsata väljale "kokkuvõttev ülevaade" (vt Joonis 33).

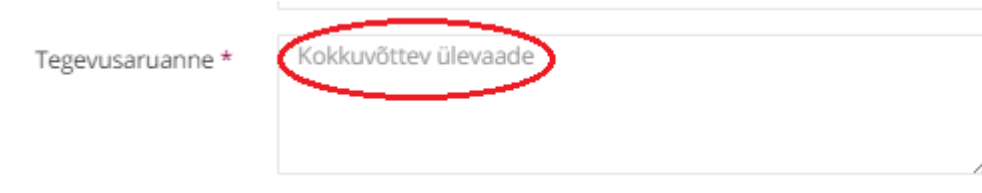

**Joonis 33.** Tegevusaruande täitmine *Allikas:* autori koostatud

Tegevusaruanne ei saa koosneda paarist sõnast, vaid tegevuse sisu tuleb kirjutada lahti nii, et võimaldaks hinnata eesmärgi ja sisu vastavust TTÜ huvidele (20). Kasutada ei tohi lühendeid, mille tähendus on arusaadav ainult aruande esitajale või tegevusvaldkonna esindajatele.

Aruandele tuleb lisada kõik lähetusega seotud kulude tekkimist ja tasumist tõendavad dokumendid (21, lk 31). "Kulu loetakse tekkinuks, kui on tõendatud, et kulu aluseks olev tegevus on tehtud" (*Ibid*, lk 31). Kulud peavad olema dokumentaalselt tõendatud. (22, § 12 lg 3) Dokumendid saab lisada väljale "lisa manus". Failide lisamiseks tuleb need väljale lohistada või valida arvutist (vt Joonis 34).

| Lisa manus                                  | Lohista siia faile või kliki alal, et neid<br>valida. |                       |                           |
|---------------------------------------------|-------------------------------------------------------|-----------------------|---------------------------|
| O Open                                      | Avaneb aken failide valimiseks                        |                       | X                         |
|                                             | « Desktop > Kuludokumendid<br>Ō<br>$\checkmark$       | Search Kuludokumendid | م                         |
| Organize $\blacktriangledown$<br>New folder |                                                       | ⊪ ▼                   | Ø<br>m                    |
| <b>This PC</b>                              | ∧<br>^<br>Name                                        | Date modified         | Type                      |
| Desktop                                     | ar Arve_nr_7201600148976_6.pdf                        | 03.08.2016 11:27      | <b>PDF File</b>           |
| Documents<br>晉                              | <sup>e</sup> Arve_nr_7201600267437_8347.pdf           | 03.08.2016 11:25      | <b>PDF File</b>           |
| Downloads                                   | Ref Kutse.pdf                                         | 03.08.2016 11:30      | <b>PDF File</b>           |
| Music                                       |                                                       |                       |                           |
| <b>Pictures</b>                             |                                                       |                       |                           |
| <b>Videos</b>                               |                                                       |                       |                           |
| <b>EL</b> Local Disk (C:)                   | $\left\langle \right\rangle$<br>$\checkmark$          |                       | $\rightarrow$             |
|                                             | File name:<br>$\checkmark$                            | <b>All Files</b>      | $\checkmark$              |
|                                             |                                                       | Open                  | Cancel<br>$\ddot{\cdots}$ |

**Joonis 34.** Kuludokumentide lisamine

*Allikas:* autori koostatud

Lisatavad kuludokumendid peavad olema vormistatud lähetatud töötaja või Tallinna Tehnikaülikooli nimele (20). Nende puudumisel tuleb töötajal see ise täiendavalt lisada.

Järgmisena tuleb asuda täitma kuluaruannet. Programm võtab aruandesse kaasa korraldusele lisatud kulud ja arvelduskonto numbri. Kaasavõetud andmeid saab muuta. Kuluaruandesse tuleb märkida kõik antud lähetusega seotud kulud. Igale kulule tuleb määrata finantsallikas ja tasumise viis (vt Joonis 35).

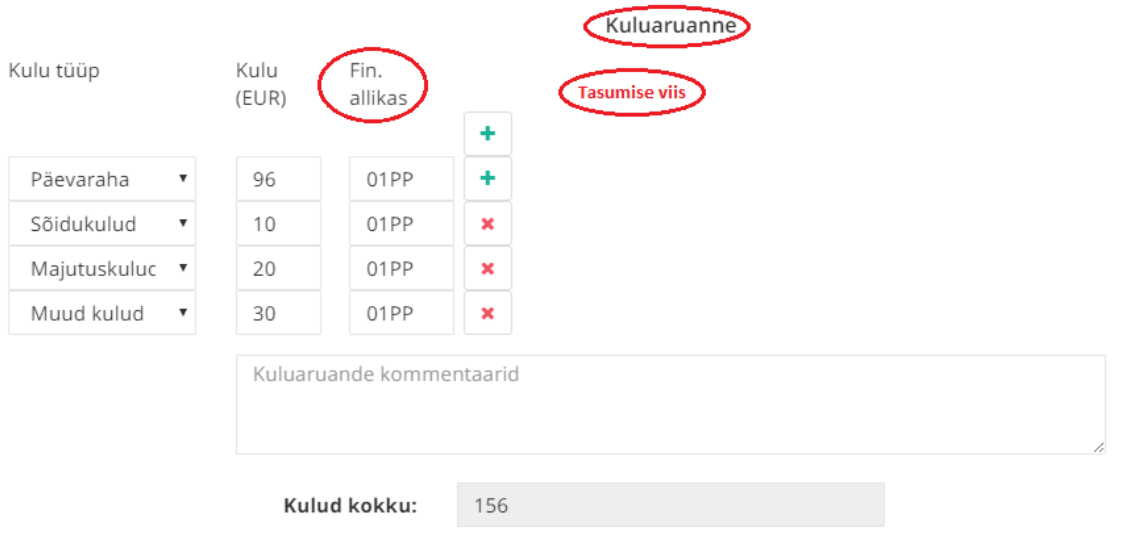

Kinnitan esitatud aruande ja andmete õigsust. Palun töölähetuse kulude hüvitis üle kanda minu arvelduskontole.

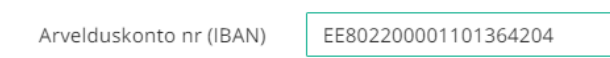

#### **Joonis 35.** Kuluaruande täitmine

*Allikas:* autori koostatud

Tasumise viise on viis: sularahas, elektroonselt, TTÜ arvega, saadud avanssi ja saadud stipendium. TTÜ arvega valik tuleks langetada ka siis, kui kulu eest on saadud hüvitist majanduskulu aruandega. Valides elektroonse tasumise viisi, tuleb lisada makset tõendav dokument: maksekorraldus, pangakonto või krediitkaardi väljavõte.

Uue kulurea lisamiseks tuleb vajutada nupule "+" ning rea kustutamiseks "x" (vt Joonis 36).

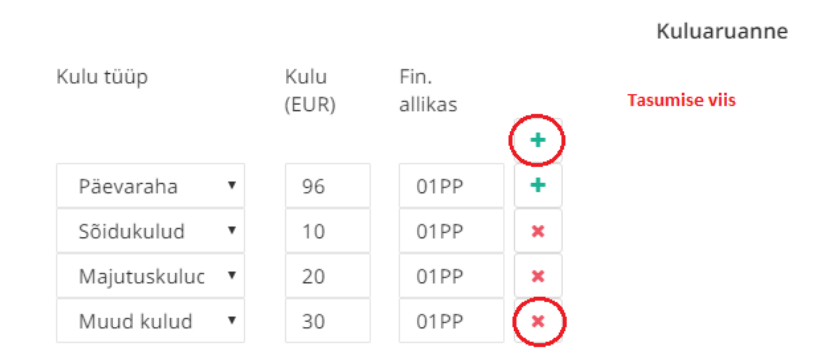

#### **Joonis 36.** Kulurea lisamine ja kustutamine

Kulude valik on olemas rippmenüüs, mille avamiseks tuleb vajutada mustale kolmnurgale (vt Joonis 37).

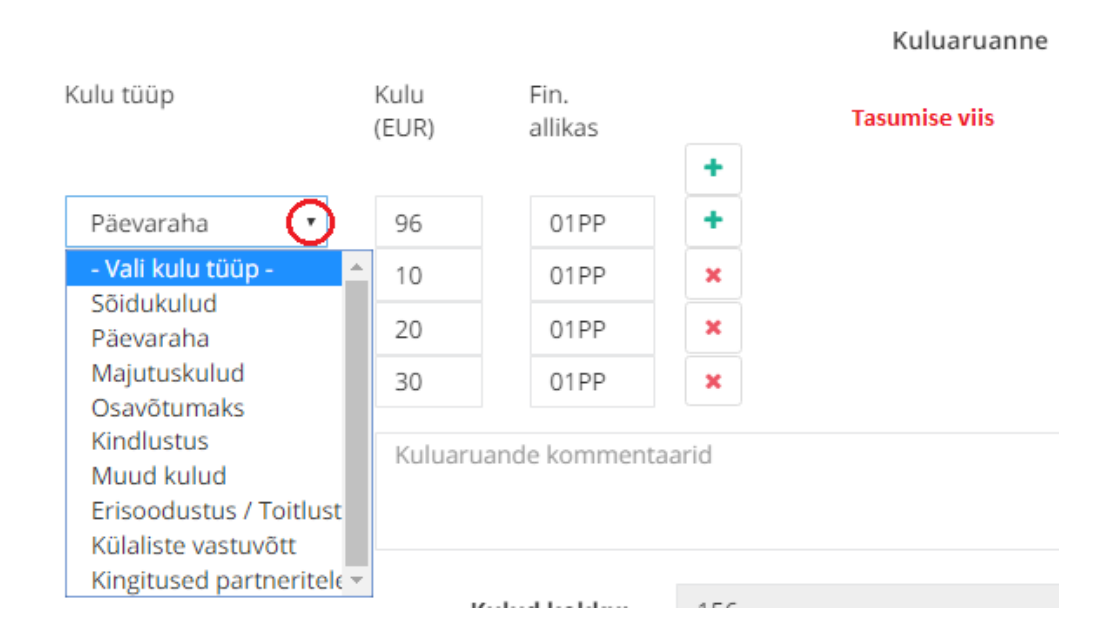

## **Joonis 37.** Kulude valimine

*Allikas:* autori koostatud

Kulud sisestatakse eurodes. Välisvaluutas tehtud kulutused arvestatakse ümber eurodeks, võttes aluseks kuludokumendil kajastatud või lähetuspäevale järgneval tööpäeval kehtinud Euroopa Keskpanga päevakursi (13, § 2 lg 5).

Kasutades lähetuses sõiduks lennukit, laeva, bussi vms sõidukit, tuleb aruandele lisaks arvele lisada pardakaardid või bussipiletid, mis tõendavad, et tegevus on tehtud (21, lk 31).

Isikliku sõiduauto kulusid saab hüvitada sõidupäeviku või lisatud bensiinikviitungite alusel (20). Mõlemal juhul tuleb aruandele lisada sõidupäevik, mille vorm on leitav aadressilt: [https://upload.ttu.ee/show/file/QACGCG:a80222047da83328e4954bbce61048ec.doc.](https://upload.ttu.ee/show/file/QACGCG:a80222047da83328e4954bbce61048ec.doc)

Sõidupäeviku alusel kompenseeritakse maksimaalselt 0,30 senti kilomeeter ja mitte rohkem kui 335 eurot ühes kalendrikuus füüsilise isiku kohta (23, § 5). Hüvitist saab maksta sõiduauto kasutamise eest, mis ei ole tööandja omanduses ega valduses. Sõiduautoks loetakse M1 ja M1G kategooria sõidukeid (24). Kompensatsiooni esmakordsel taotlemisel tuleb lisada sõiduauto kasutamise õigust tõendavad dokumendid (registreerimistunnistuse koopia või volikiri). Välislähetuse puhul tuleb märkida kuluaruande kommentaari lahtrisse või sõidupäevikusse Eesti riigipiiri ületamise kuupäev ja kellaaeg riigist lahkumisel ning riiki naasmisel (20).

Eesti riigipiiri ületamise kuupäev ja kellaaeg riigist lahkumisel ning riiki naasmisel tuleb märkida ka juhul, kui välislähetusse minnakse mitmekesi ühe sõiduvahendiga või kui lähetuse sõidukulu tasub kolmas isik ning töötaja ei saa sõidupileteid (näiteks tellitud bussi puhul).

Osavõtumaksu tasumisel TTÜ poolt välismakse esildise või ettemaksuarve alusel, tuleb aruandele lisada konverentsi või koolituse arve, kinnitus, sertifikaat, tunnistus (21).

Reisikindlustuse või viisa puhul tuleb lisaks kuludokumendile lisada kindlustuspoliisi ja viisa koopia (20).

Lisainfo kulude selgitamiseks tuleb lisada kulude kommentaari lahtrisse (vt Joonis 38). Kommentaarid tuleb kirjutada arusaadavalt ja üheselt mõistetavalt.

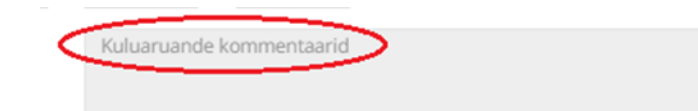

#### **Joonis 38.** Kulude kommenteerimine

*Allikas:* autori koostatud

Kuluaruande kommentaari lahtrisse tuleb kindlasti lisada informatsioon juhul, kui töölepingu järgne töökoht asub väljaspool Eestit.

Samaaegselt kulude lisamisega arvutab programm kulud kokku (vt Joonis 39).

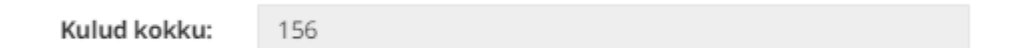

**Joonis 39.** Kulude kokku arvutamine

*Allikas:* autori koostatud

Aruanne tuleb saata kinnitamisele finantsallika käsutajale, töölähetuse andjale ning raamatupidajale, kui kulud on sisestatud ja vajalikud kommentaarid lisatud.

Aruande esitamiseks tuleb vajutada nuppu "saada kinnitamisele" (vt Joonis 40).

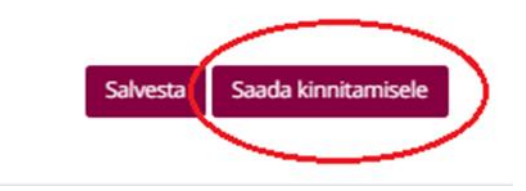

#### **Joonis 40.** Aruande kinnitamisele saatmine

*Allikas:* autori koostatud

Dokument tuleb vahepeal salvestada, kui aruande täitmine jääb poolikuks ja ei soovita täitmist järgmisel korral uuesti alustada. Salvestamiseks peab vajutama nuppu "salvesta" (vt Joonis 41).

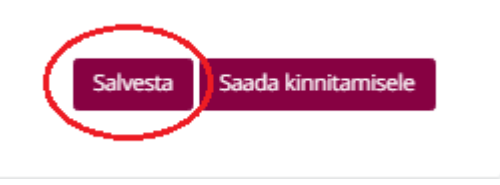

#### **Joonis 41.** Aruande salvestamine

*Allikas:* autori koostatud

Esitatud aruande olekut saab kontrollida lähetuste leheküljelt, kus on näha millises etapis on dokument (vt Joonis 42).

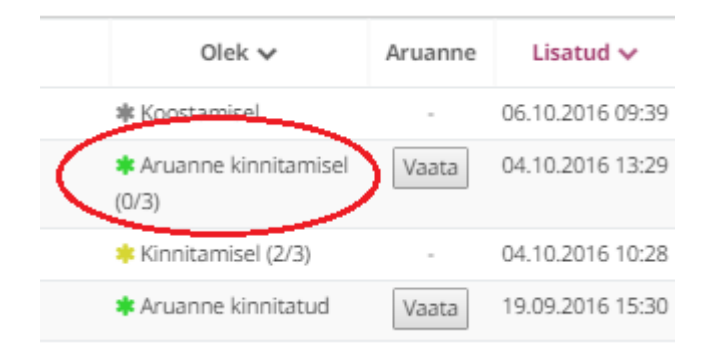

#### **Joonis 42.** Aruande oleku kontrollimine

*Allikas:* autori koostatud

Aruande puhul on kasutusel kolm olekut: esitamata, kinnitamisel ja kinnitatud.

Vajutades nupule "vaata" näete kinnitamisele saadetud või kinnitatud aruannet. Avatud aruandest on võimalik kontrollida, kelle aktsepti dokument veel ootab ja kes juba on kinnituse

andnud. Kinnituse andnud isiku järel on rohelise linnukesega ring ning selle taga sõna "kinnitatud". Teisel juhul on olekuks "ootab kinnitamist" (vt Joonis 43).

Aruande kinnitamine

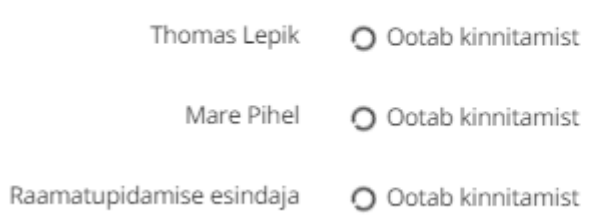

## **Joonis 43.** Aruande kinnitajate vaatamine

*Allikas:* autori koostatud

Kinnitamisele saadetud aruannet saab muuta seni, kuni see ei ole saanud töövoos ühtegi kinnitust. Juhul kui on olemas vähemalt üks aktsept, siis muutmiseks tuleb paluda kinnitamist ootavalt isikult aruanne tagasi lükata. Lõplikuks aruande aktsepteerijaks on raamatupidaja. Peale raamatupidaja kinnitust, tuleb aruande tühistamiseks pöörduda rahandusosakonda.

Lähetatud töötajal on võimalus vaadata raamatupidamise esindaja poolt kinnitatud aruandest majandustarkvarasse saadetavat kokkuvõtet (vt Joonis 44).

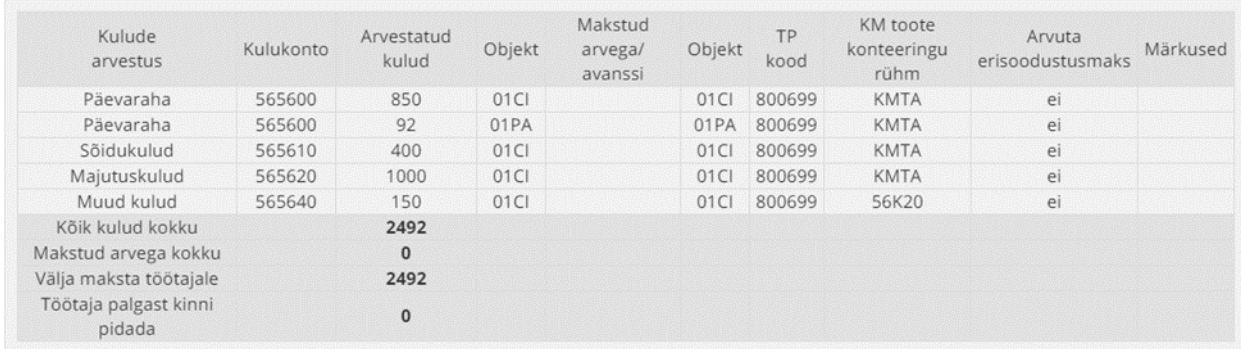

## **Joonis 44.** Aruande kokkuvõte

*Allikas:* autori koostatud

Kokkuvõtte vaatamiseks tuleb lähetuste leheküljelt avada kõikide osapoolte kinnitustega aruanne.

## <span id="page-32-0"></span>**2.4. Finantsallika käsutaja ja lähetuse andja toimingud**

Finantsallika käsutajale ja lähetuse andjale saadetakse e-postile teade lähetuskorralduse või aruande kinnitamise kohta. Teates sisaldub link, millele klõpsates avaneb kinnitamist ootav dokument (vt Joonis 45). Teated kinnitamise vajaduse kohta tulevad seni, kuni toiming on tehtud.

Tere Ave Tamm,

Reilika Viru on saatnud Sulle kinnitamiseks lähetustaotluse.

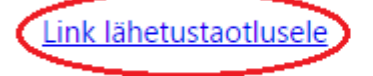

**Joonis 45.** Kinnitamise teade

*Allikas:* autori koostatud

Aruande kinnitamise teade on sarnane lähetuskorralduse teatega, kuid "lähetustaotluse" asemel on sõna "lähetusaruanne".

Saadetud korralduse paremal pool alumises osas näeb finantsallika käsutaja enda nime all ringlevat märki tekstiga "ootab kinnitamist" (vt Joonis 46).

٠

 $\pmb{\times}$ 

Finantseerimise allikad\* Ave Tamm O Ootab kinnitamist Ave Tamm O Ootab kinnitamist

**Joonis 46.** Korralduse kinnituse ootamine finantsallika käsutaja puhul

Korralduse kinnitamine lähetuse andja puhul (vt Joonis 47).

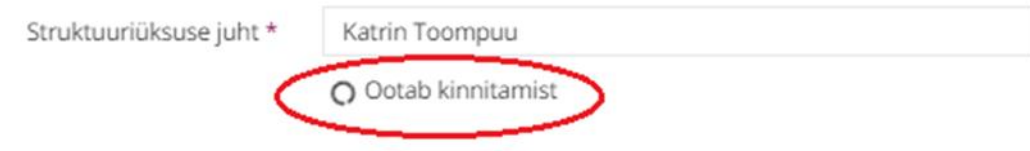

**Joonis 47.** Korralduse kinnituse ootamine lähetuse andja puhul

*Allikas:* autori koostatud

Lähetusaruande kinnitamisel avaneb ühesugune pilt finantsallika käsutajale ja lähetuse andjale (vt Joonis 48).

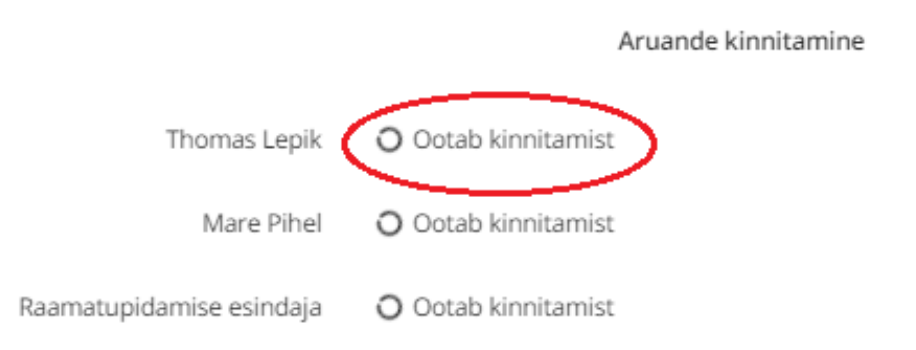

#### **Joonis 48.** Kinnituse ootamine aruande puhul

*Allikas:* autori koostatud

Olles vaadanud dokumendi üle on kaks võimalust: lükata dokument tagasi või kinnitada.

Dokumendi tagasi lükkamiseks tuleb vajutada nuppu "lükka tagasi" (vt Joonis 49).

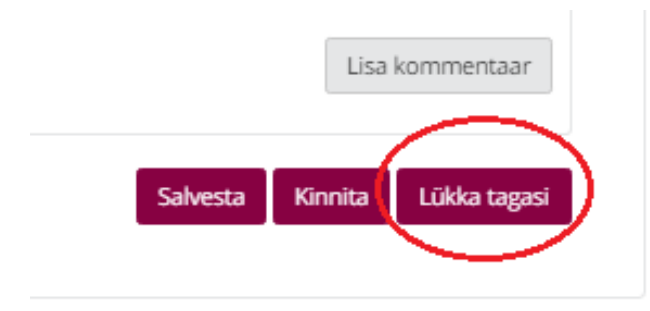

**Joonis 49.** Dokumendi tagasilükkamine

Lükates dokumendi tagasi, küsitakse põhjendust. Põhjendus salvestatakse dokumendi all asuvas kommentaari lahtris. Kommentaari on võimalik muuta seni, kuni keegi ei ole lisanud uut kommentaari. Muutmiseks tuleb vajutada nuppu "muuda" (vt Joonis 50).

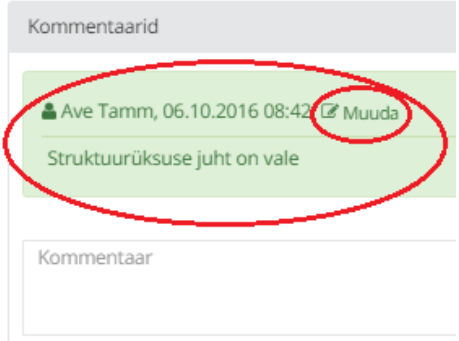

## **Joonis 50.** Põhjenduse lisamine

*Allikas:* autori koostatud

Kõik dokumendiga seotud kommentaarid saab lisada kommentaari väljale. Selleks tuleb teha klõps nimetatud väljal (vt Joonis 51)

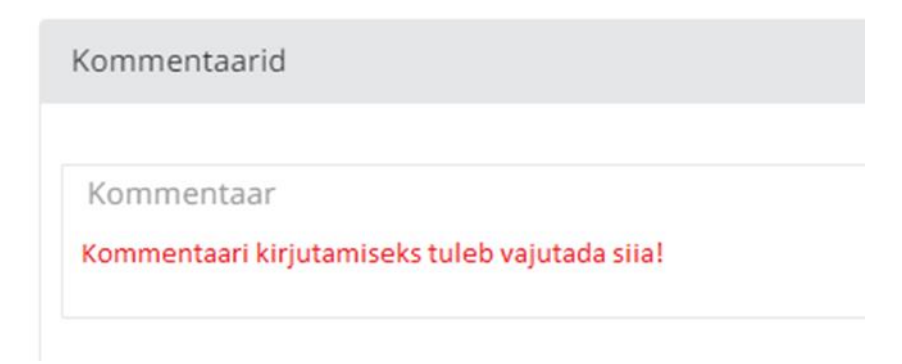

#### **Joonis 51.** Kommentaari lisamine

*Allikas:* autori koostatud

Kommentaari salvestamiseks tuleb vajutada nupule "lisa kommentaar" (vt Joonis 52).

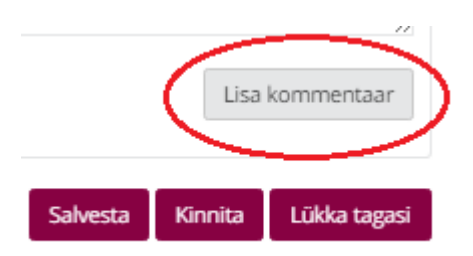

**Joonis 52.** Kommentaari salvestamine

Dokumendi kinnitamiseks tuleb vajutada nuppu "kinnita" (vt Joonis 53).

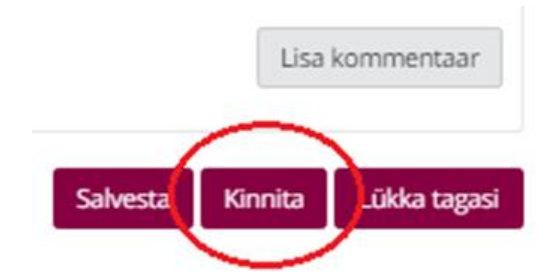

## **Joonis 53.** Dokumendi kinnitamine

*Allikas:* autori koostatud

Pärast dokumendi kinnitamist avaneb lähetuste lehekülg (vt Joonis 54).

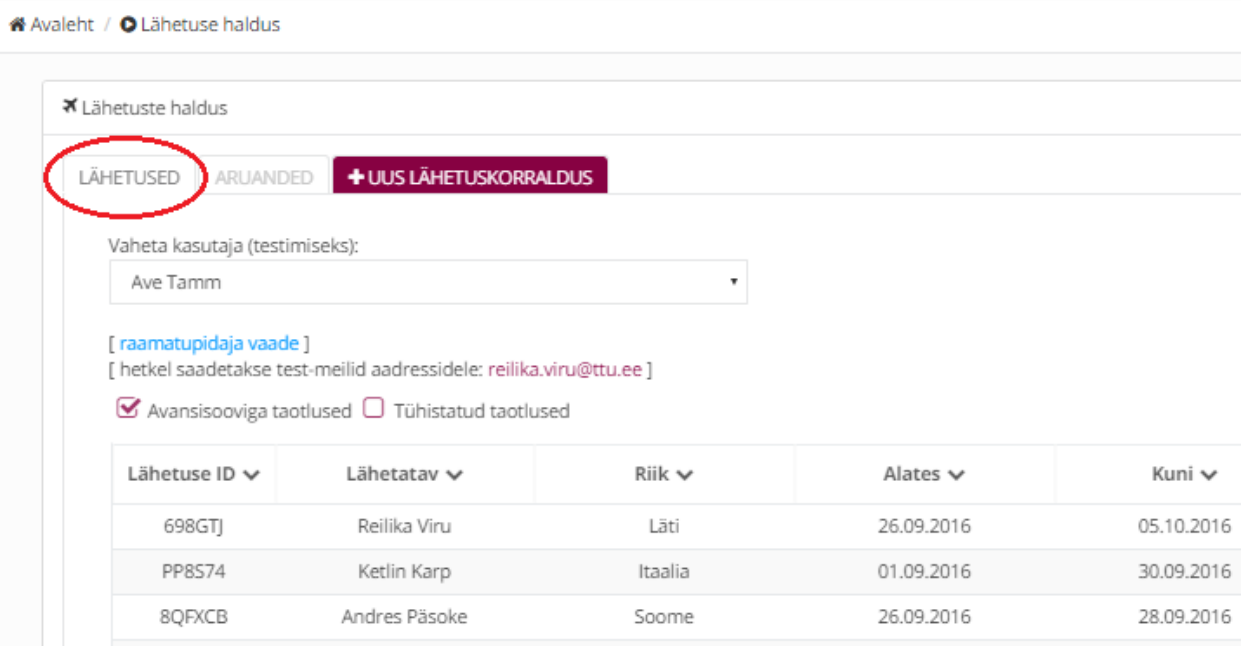

**Joonis 54.** Lähetuste lehekülg

Dokumendi kinnitamist saab kontrollida avades uuesti dokumendi ja vaadates toimingu staatust. (vt Joonis 55).

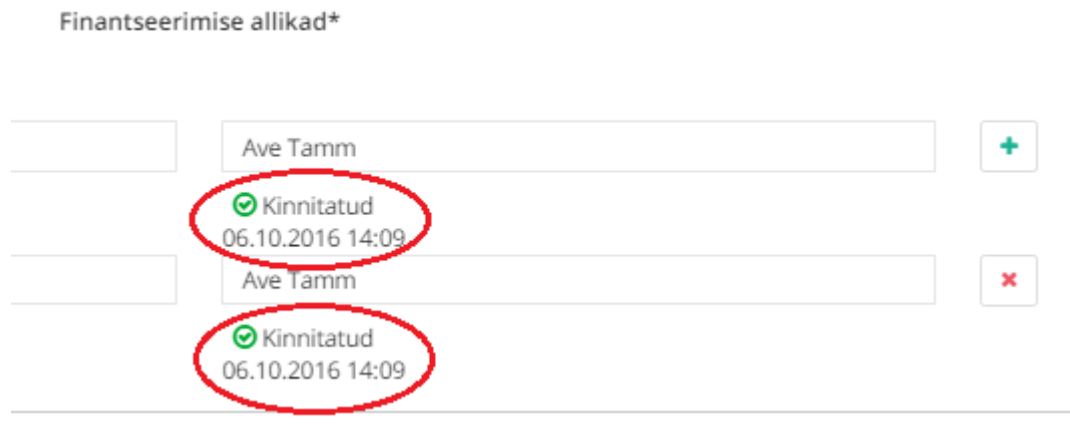

**Joonis 55.** Kinnitamise kontrollimine finantsallika käsutaja puhul

*Allikas:* autori koostatud

Kinnitamise kontrollime lähetuse andja puhul (vt Joonis 56).

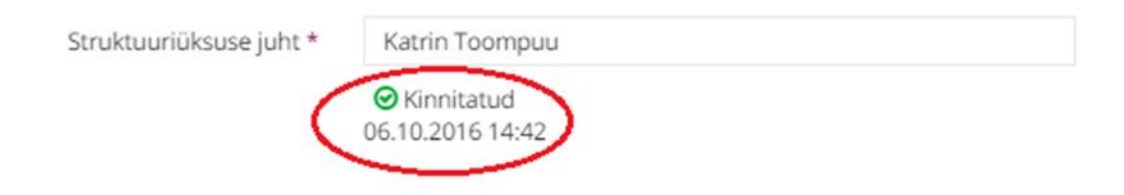

**Joonis 56.** Kinnitamise kontrollimine lähetuse andja puhul

*Allikas:* autori koostatud

Kinnitamise õnnestumisel on näha nime all olekut kinnitatud ja selle ees rohelise linnukesega ringi.

## <span id="page-36-0"></span>**2.5. Raamatupidaja toimingud**

Lähetuskorralduste ja –aruannete vaatamiseks ning menetlemiseks tuleb siseneda TTÜ siseportaali, mis on leitav internetiaadressilt: [https://portal.ttu.ee/start.](https://portal.ttu.ee/start)

## Sisenemiseks on kolm võimalust: Uni-ID, ID-kaart või Mobiil-ID (vt Joonis 57).

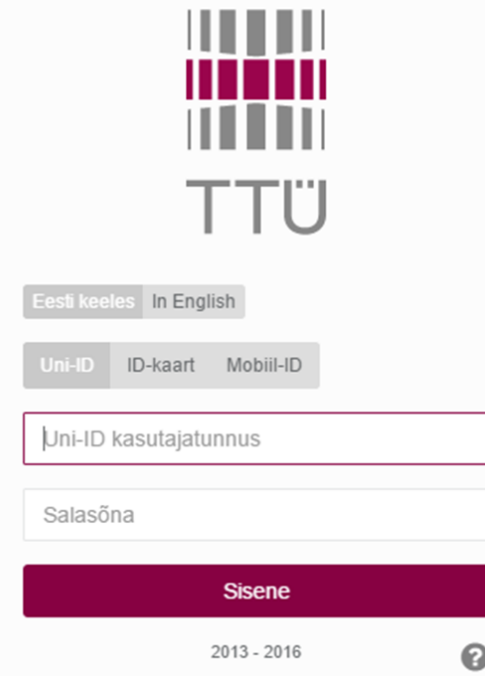

#### **Joonis 57.** Siseportaali sisenemine

*Allikas:* autori koostatud

Lisainfot erinevate sisenemisviiside kohta saab vajutades sisenemise lehel nupu "sisene" all paremas nurgas olevale hallile küsimärgile

Olles sisenenud siseportaali, tuleb liikuda hiirega vasakusse äärde, kust avaneb rippmenüü, millest peab valima lähetuste mooduli (vt Joonis 58).

|         | <b>MITTU</b><br>Ülikoolist - |               | Dokumendid ja töökorraldus + | Teenused + | Koolitused +     |
|---------|------------------------------|---------------|------------------------------|------------|------------------|
|         | Minu töölaud                 | ↘             |                              |            |                  |
| $ $ dil | Arengukava                   |               |                              |            |                  |
| 學       | Juhi töölaud                 |               | $\mathcal{P}_n$              |            |                  |
| ÷       | Minu üksus                   | V             |                              |            |                  |
| 圭       | IT teenuste haldus           | $\rightarrow$ |                              |            | 盟<br><b>HALL</b> |
|         | Lähetused                    |               |                              |            | <b>STEP</b>      |
| 圓       | Kinnisvarahaldus             | ⋋             | vaata veel sünnipäevi        |            |                  |
|         |                              | $\mathcal{R}$ |                              |            |                  |

**Joonis 58.** Lähetuste mooduli valimine *Allikas:* autori koostatud

Sisenedes lähetuste moodulisse on näha kõikide töötajatega seotud lähetused ja esitatud aruanded. Vaikimisi kuvatakse viimati lisatud lähetused eespool. Sorteerimiseks on võimalik kasutada filtreid, tehes linnukese sobivasse filtreerimise lahtrisse (vt Joonis 59).

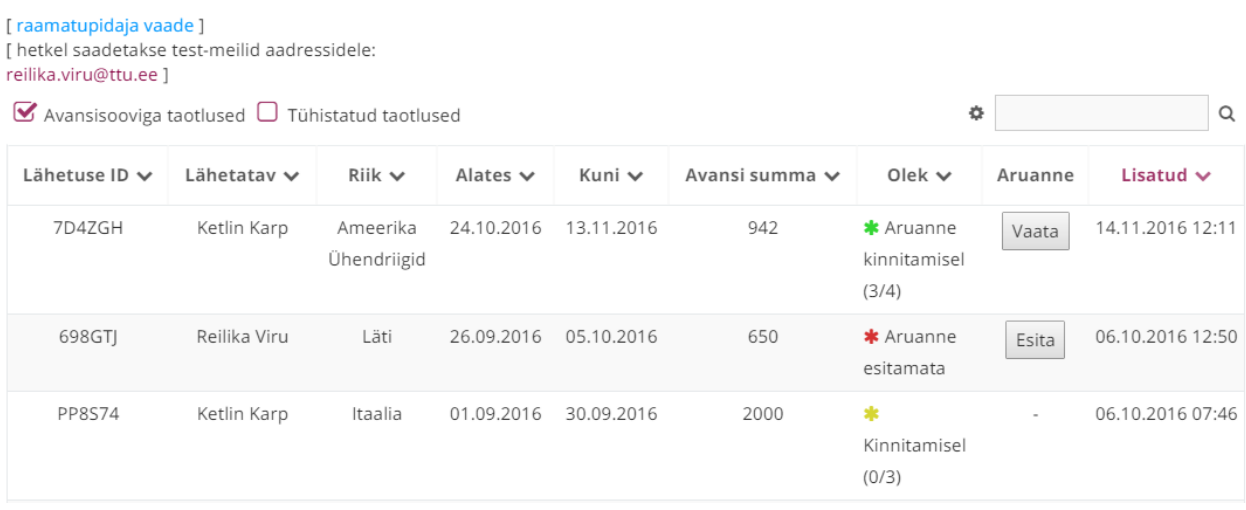

#### **Joonis 59.** Lähetused raamatupidaja vaates

*Allikas:* autori koostatud

Aruande menetlemiseks tuleb aruanne avada vajutades nupule "vaata" (vt Joonis 60).

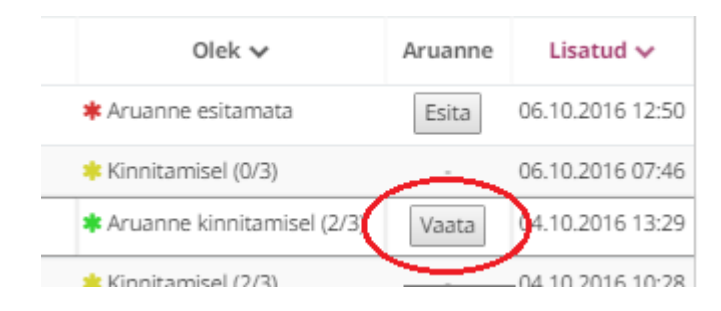

#### **Joonis 60.** Aruande avamine

*Allikas:* autori koostatud

Menetlemise käigus kontrollitakse majandustarkvaras töötajaga seotud ettemakse ja täiendatakse kuluaruannet raamatupidamislikult vajalike andmetega. Vaadatakse üle aruandele lisatud dokumendid ning vajadusel korrigeeritakse kuluaruannet.

Kuluaruandes saab uue kulurea lisada vajutades nupule "+", kustutamiseks tuleb vajutada "x" (vt joonis 61).

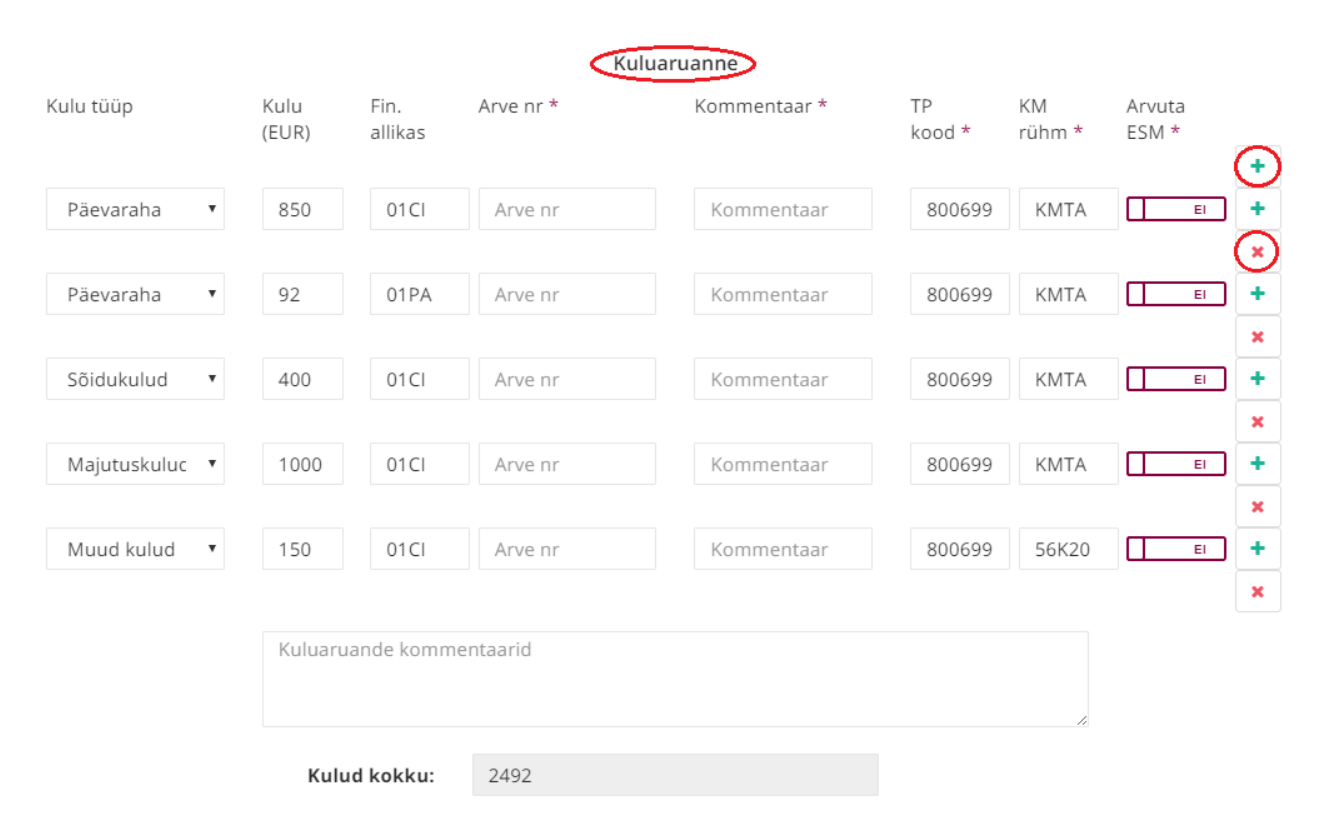

**Joonis 61.** Kuluaruanne raamatupidaja vaates

*Allikas:* autori koostatud

Erisoodustusega tuleb maksustada kõik töötajale antavad rahaliselt hinnatavad soodustused. Erisoodustuste hulka ei kuulu rahalised väljamaksed, mis on seotud töösuhtega ja mida nimetatakse töötasuks (22, § 48). Töötasuks nimetatakse töö eest makstavat tasu, sealhulgas majandustulemustelt ja tehingutelt makstavat tasu (11, § 5, lg 5).

Erilist tähelepanu tuleb pöörata päevarahade määramisele, kus üle piirmäära maksmise korral, tuleb ületatavat osa käsitleda töötasuna. Maksuvabalt saab päevaraha määrata kuni 50 eurot välislähetuse esimese 15 päeva kohta, maksimaalselt 15 päeva kalendrikuus, ja iga järgneva päeva kohta 32 eurot (13). Tuleb panna tähele, et kõrgemat päevaraha määra saab rakendada ainult 15 esimesele lähetuse päevale. Seega tuleb selgitada välja, palju on varem kõrgemat määra rakendatud. Näiteks välislähetus kestab 03.07.–17.07.2016, s.t 15 päeva, talle makstakse päevaraha 50 eurot, kokku saab antud lähetuse eest 750 eurot. Sama töötaja järgmine välislähetus kestab 29.07.–17.08.2016, s.t 19 päeva, nüüd makstakse talle päevaraha järgmiselt:

ajavahemiku 29.07–30.07 eest (2 päeva) 32 eurot päevas, kokku 64 eurot;

- ajavahemiku 01.08–13.08 eest (13 päeva) 50 eurot päevas, kokku 650 eurot;
- $\bullet$  ajavahemiku 14.08–17.08 eest (4 päeva) 32 eurot päevas, kokku 128 eurot.

Viimase välislähetuse eest saab töötaja kokku 842 eurot. Seda juhul, kui välisriiki suunduv sõiduk väljub 29.07 hiljemalt kell 21.00 ja saabub tagasi 17.08 hiljemalt kell 3.00.

Päevaraha saab määrata ainult välislähetuse korral. Muul juhul määramist tuleb käsitleda töötasuna. Välislähetuse päevaraha võib vähendada kuni 70%, kui töötajale on kohapeal korraldatud tasuta toitlustamine. Juhul kui töötaja soovib siiski kuludokumentide alusel toitlustuse hüvitamist, siis saab seda maksuvabalt teha ainult vähendades päevaraha nii, et toitlustamise hüvitamise kulu ja makstud päevaraha kokku ei ületa välislähetuse päevaraha maksuvaba piirmäära (25).

Töötajale saab maksuvabalt hüvitada kõik lähetusega seotud mõistlikud dokumentaalselt tõendatud ja piirmääradesse jäävad kulud, mis on seotud ettevõtte tegevusega. Mõistlikuks tööga seonduvaks kuluks ei peeta töötaja poolt tehtud kulutusi, mis oleksid tekkinud sõltumata sellest kas ta viibis töölähetuses või mitte (*Ibid*).

Välisvaluutas tehtavad kulud tuleb ümber arvestada eurodeks, mille aluseks tuleb võtta töölähetusest saabumise päeva järgmise tööpäeva Euroopa Keskpanga päevakurss, kuludokumentidel kajastatud kurss või lähtuda reaalselt tehtud kulust (13, § 2. lg 5). Viimast saab kasutada, kui see on näha maksedokumendil.

Peale kuluaruande täitmist tuleb vajutada nuppu "salvesta" (vt Joonis 62).

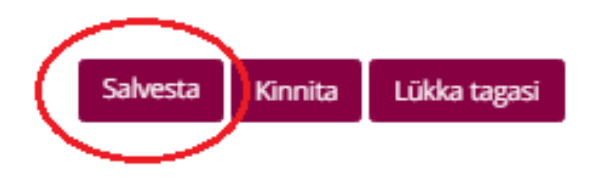

**Joonis 62.** Aruande salvestamine *Allikas:* autori koostatud

Dokumendi salvestamata jätmisel ei teki kokkuvõtvat ülevaadet.

Lisatud andmed salvestatakse ja kuvatakse kokkuvõte, mis saadetakse majandustarkvarasse (vt Joonis 63).

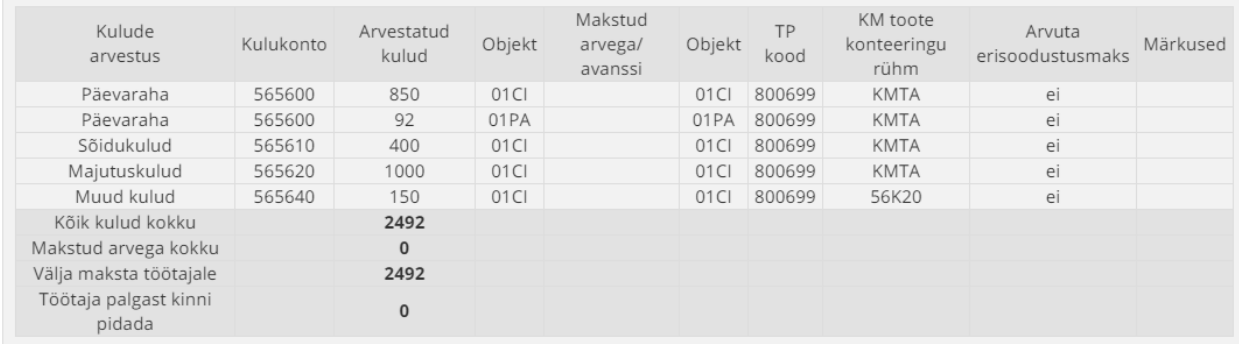

#### **Joonis 63.** Majandustarkvarasse saadetav kokkuvõte

*Allikas:* autori koostatud

Kokkuvõtte all on töötaja arvelduskonto number, mida raamatupidaja saab vajadusel muuta (vt Joonis 64).

Kinnitan esitatud aruande ja andmete õigsust. Palun töölähetuse kulude hüvitis üle kanda minu arvelduskontole.

Arvelduskonto nr (IBAN)

EE802200001101364204

#### **Joonis 64.** Arvelduskonto number

*Allikas:* autori koostatud

Arvelduskonto numbri välja all näeb raamatupidaja aruande kinnitajaid ja infot, et oodatakse raamatupidaja esindaja kinnitust (vt Joonis 65).

Aruande kinnitamine

Thomas Lepik  $\Theta$  Kinnitatud 14.11.2016 21:19 Ave Tamm  $\Theta$  Kinnitatud 14.11.2016 21:18 Raamatupidamise esindaja **C** Ootab kinnitamist

## **Joonis 65.** Aruande kinnitajad

Aruande menetlemise lõpetamiseks tuleb aruanne kinnitada, vajutades nuppu "kinnita" (vt Joonis 66).

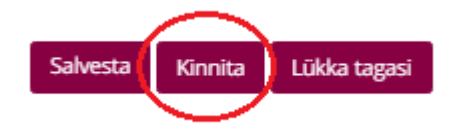

#### **Joonis 66.** Aruande kinnitamine

*Allikas:* autori koostatud

Peale aruande kinnitamist suunatakse tagasi lähetuste leheküljele, millelt tuleb uuesti avada äsja aktsepteeritud aruanne, mille andmed tuleb saata majandustarkvarasse. Selleks tuleb vajutada nupule "saada NAV" (vt Joonis 67).

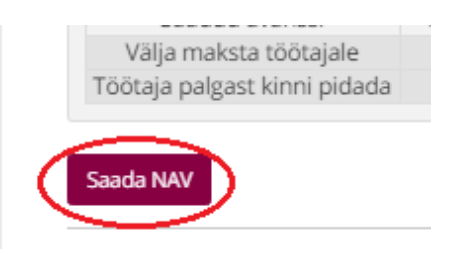

**Joonis 67.** Aruande andmete saatmine majandustarkvarasse *Allikas:* autori koostatud

Eelpool viidatud nupp tekib ainult pärast aruande kinnitamist raamatupidamise esindaja poolt.

Aruannet on võimalik tagasi lükata, kui dokumendis esineb puudusi ja vajab täiendamist. Tagasi lükkamiseks tuleb vajutada nuppu "lükka tagasi" (vt Joonis 68).

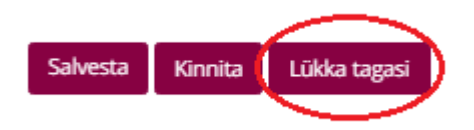

#### **Joonis 68.** Aruande tagasi lükkamine

*Allikas:* autori koostatud

Aruande tagasilükkamisel küsitakse põhjendust. Põhjendus säilib aruande kommentaarides vestluse logina.

Järgmise dokumendi menetlemiseks tuleb lähetuste leheküljelt avada uus läbivaatust ootav aruanne.

# <span id="page-44-0"></span>**KOKKUVÕTE**

Tallinna Tehnikaülikooli rahandusosakonnal on plaanis võtta kasutusele 2016. aasta lõpus või 2017. aasta alguses elektroonne töölähetuste süsteem. Ülikooli infotehnoloogia osakonna tarkvaraarendustalitus koostöös rahandusosakonnaga arendab selle jaoks uue mooduli TTÜ siseportaalile. Mooduli kasutamiseks on vaja juhendit, mille koostas autor oma lõputöö raames.

Käesoleva lõputöö eesmärgiks oli töötada välja kasutusjuhend töölähetuste moodulile Tallinna Tehnikaülikoolis, mis annaks selged juhised töölähetusse minejale, lähetuse korralduse andjale, finantsallika käsutajale ja raamatupidajale.

Lõputöö viidi läbi arendusuurimusena. Töös tutvustati organisatsiooni, anti ülevaade töölähetuse olemusest, programmi testkeskkonnas tehti läbi lähetuse protsess ning dokumenteeriti töövoog. Lähetuse protsessi dokumenteerimiseks pildistati toimingud programmi testkeskkonnas, uuriti erinevaid seadusi, määrusi, raamatuid, ajakirju jne. Tulemuseks on praktiline lahendus, mis võimaldab saada mooduli kasutamise juhised töölähetusse minejal, lähetuskorralduse andjal, finantsallika käsutajal ja raamatupidajal.

Kasutusjuhend struktureeriti vastavalt töövoos kasutuses olevatele rollidele – töölähetusse mineja, lähetuskorralduse andja ja finantsallika käsutaja ning raamatupidaja toimingud. Juhend koosneb illustreerivatest joonistest. Jooniste ja toimingute paremaks mõistmiseks lisati juurde selgitav tekst, kus viidati olulisematele seadustele, määrustele ning muudele allikatele. Algallikatele viitamise vajalikkus tulenes sagedasest küsimusest: "Miks on vaja esitada?". Dokument töötati välja paralleelselt mooduli arendamisega. Kasutusjuhend koostati töölähetuste mooduli kasutajatele arusaadavalt ja hõlpsasti mõistetavalt.

Autoril puudub tagasiside töölähetuste mooduli kasutusjuhendi kasutamise kohta, kuna lähetuste mooduli arendusprotsess TTÜ-s endiselt kestab ning moodulil puuduvad veel liidesed dokumendihaldussüsteemi ja majandustarkvaraga.

# <span id="page-45-0"></span>**VIIDATUD KIRJANDUS**

- 1. Tallinna Tehnikaülikooli lugu *Tallinna Tehnikaülikool*. [WWW] <http://www.ttu.ee/ulikool/tutvustus/ajalugu-48/> (02.10.2016).
- 2. TTÜ Aastaaruanne 2015 *Tallinna Tehnikaülikool.* [WWW] [http://www.ttu.ee/public/u/ulikool/juhtimine/TTY\\_aastaraamat\\_2015/index.html#p=1](http://www.ttu.ee/public/u/ulikool/juhtimine/TTY_aastaraamat_2015/index.html#p=1) (02.10.2015).
- 3. Tallinna Tehnikaülikooli arengukava 2020 *Tallinna Tehnikaülikool.* [WWW] http://www.ttu.ee/public/u/ulikool/arengukava/2020/TTU arengukava v5.0.pdf (03.10.2016).
- 4. TTÜ tutvustus *Tallinna Tehnikaülikool.* [WWW] <http://www.ttu.ee/ulikool/tutvustus/ulikooli-tutvustus/> (04.10.2016).
- 5. Struktuur *Tallinna Tehnikaülikool*. [WWW] <http://www.ttu.ee/ulikool/juhtimine/juhtimisskeem/> (04.10.2016)
- 6. Strateegia, eelarve, näitajad *Tallinna Tehnikaülikool*. [WWW] <http://www.ttu.ee/ulikool/juhtimine/strateegiline-tegevus/> (04.10.2016).
- 7. **Gustafson, P.** (2014). Business Travel from the Traveller's Perspective: Stress, Stimulation and Normalization. – *Mobilities.* Volume 9. Pages 63-83.
- 8. **Alver, J., Alver, L.** (2011). *Majandusarvestus ja rahandus: leksikon.* I, A-L. Tallinn: Deebet. 709 lk.
- 9. Spetsialist juuni 2015 *RMP Eesti OÜ*. [WWW] [http://www.rmp.ee/perioodiline/spetsialist/rmp-ee-tasuta-elektrooniline-ajakiri-spetsialist](http://www.rmp.ee/perioodiline/spetsialist/rmp-ee-tasuta-elektrooniline-ajakiri-spetsialist-juuni-2015-lahetus-2015-06-02)[juuni-2015-lahetus-2015-06-02](http://www.rmp.ee/perioodiline/spetsialist/rmp-ee-tasuta-elektrooniline-ajakiri-spetsialist-juuni-2015-lahetus-2015-06-02) (06.10.2016).
- 10. Euroopa Parlamendi ja nõukogu direktiiv 96/71/EÜ *Official Journal of the European Communities*. [WWW] <http://eur-lex.europa.eu/LexUriServ/LexUriServ.do?uri=CELEX:31996L0071:en:HTML> (07.10.2016).
- 11. Töölepingu seadus. Vastu võetud 17.12.2008. RT I 2009, 5, 35. [WWW] <https://www.riigiteataja.ee/akt/117122015084> (07.10.2016).
- 12. **Tammert, P.** (2005). *Maksundus: Õpik ülikoolidele ja kõrgematele õppeasutustele.* (3. tr). Tallinn: Aimwell OÜ. 314 lk.
- 13. Töölähetuse kulude hüvitiste maksmise kord ning välislähetuse päevaraha alammäär, maksmise tingimused ja kord. Vastu võetud 25.06.2009 nr 110. RT I 2009, 36, 245. [WWW] <https://www.riigiteataja.ee/akt/129122015048> (07.10.2016).
- 14. **Lehis, L**. (2016). *Eesti maksuseaduste kommentaarid 2016*. Tartu: Casus Tax Services OÜ. 431 lk.
- 15. Raamatupidamise seadus. Vastu võetud 20.11.2002. RT I 2002, 102, 600. [WWW] <https://www.riigiteataja.ee/akt/130122015065> (08.10.2016).
- 16. Äriseadustik. Vastu võetud 15.02.1995. RT I 1995, 26, 355. [WWW] <https://www.riigiteataja.ee/akt/122062016032> (08.10.2016).
- 17. **Bremer, M.** (1999). *The User Manual Manual: How to Research, Write, Test, Edit and Produce a Software Manual.* Concord, CA: Untechnical Press. 314 lk.
- 18. **Hodgson, P.** (2007). *Tips for writing user manuals.* [WWW] <http://www.userfocus.co.uk/articles/usermanuals.html> (06.11.2016)
- 19. Terminoloogia sõnastik *Dokumendihaldurite Ühing MTÜ*. [WWW] <http://www.dokumendihaldus.ee/dokumendihaldus/terminoloogia-sonastik> (02.09.2016).
- 20. Töölähetuse eeskiri. Kinnitatud rektori 16.03.2010 käskkirjaga nr 46.
- 21. Juhend perioodi 2014-2020 toetuse saajale: korduma kippuvad abikõlblikkuse teemad. (2016). Tartu: SA Archimedes. [WWW] [http://adm.archimedes.ee/str/wp-includes/ms-files.php?file=2015/05/Abik%C3%B5lblikkus](http://adm.archimedes.ee/str/wpincludes/msfiles.php?file=2015/05/Abik%C3%B5lblikkus_periood-2014-2020_25.10.16.pdf) periood-2014-2020 25.10.16.pdf (07.10.2016).
- 22. Tulumaksuseadus. Vastu võetud 15.12.1999. RT I 1999, 101, 903. [WWW] <https://www.riigiteataja.ee/akt/104052016011> (01.11.2016).
- 23. Teenistus-, töö- või ametiülesannete täitmisel isikliku sõiduauto kasutamise kohta arvestuse pidamise ja hüvitise maksmise kord. Vastu võetud 14.07.2006. RT I 2006, 34, 265. [WWW] <https://www.riigiteataja.ee/akt/126082014011> (06.11.2015).
- 24. Isikliku sõiduauto kasutamise eest hüvitise maksmine *Maksu- ja Tolliamet.* [WWW] [https://www.emta.ee/et/tulu-kulu-kaive-kasum/erisoodustused/soiduauto/isikliku-soiduauto](https://www.emta.ee/et/tulu-kulu-kaive-kasum/erisoodustused/soiduauto/isikliku-soiduauto-kasutamise-eest-huvitise-maksmine)[kasutamise-eest-huvitise-maksmine](https://www.emta.ee/et/tulu-kulu-kaive-kasum/erisoodustused/soiduauto/isikliku-soiduauto-kasutamise-eest-huvitise-maksmine) (07.11.2016).
- 25. Töölähetuse küsimused ja vastused (alates 01.01.2016) *Maksu- ja Tolliamet.* [WWW] [https://www.emta.ee/et/tulu-kulu-kaive-kasum/kinnipeetud](https://www.emta.ee/et/tulu-kulu-kaive-kasum/kinnipeetud-tulumaks/lahetused/toolahetusega-seotud-kusimused-ja-vastused)[tulumaks/lahetused/toolahetusega-seotud-kusimused-ja-vastused](https://www.emta.ee/et/tulu-kulu-kaive-kasum/kinnipeetud-tulumaks/lahetused/toolahetusega-seotud-kusimused-ja-vastused) (11.11.2016).

## <span id="page-47-0"></span>**SUMMARY**

# **MANUAL FOR SECONDMENT MODULE BASED ON TALLINN UNIVERSITY OF TECHNOLOGY SAMPLE**

## **Reilika Viru**

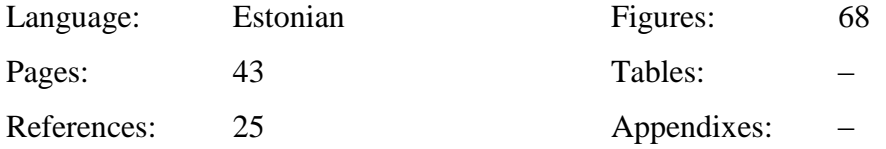

Keywords: secondment, user manual, secondment authorisation, secondment report, employee, secondment authoriser, person in charge of the funding source, accountant

Tallinn University of Technology (TUT) financial department has a plan to start using electronic secondment system. For that they are developing a new module for internal website. In order to use a module they need a user manual.

The purpose of this thesis is to put together a user manual for TUT secondment system module, to give clear instructions to employees going to secondment, to the secondment authoriser, to the person in charge of the funding source and for the accountant.

The thesis was carried out as a development study. The author gave overview of the essence of secondment, performed tests in a test environment related to secondment and documented workflow by using specific literature and other sources.

The manual is structured by the roles in the workflow the employee who uses secondment, the secondment authoriser, the person in charge of the funding source and the accountant.

The manual includes illustrative drawings and explanatory texts have been added to the illustrations. In the texts, there are references to the most important laws, regulations and sources.

The thesis has practical results, which gives opportunity to use manual of this module to employees going to secondment, to the secondment authoriser, to the person in charge of the funding source and for the accountant.

Deklareerin, et käesolev lõputöö, mis on minu iseseisva töö tulemus, on esitatud Tallinna Tehnikaülikooli diplomi taotlemiseks ning selle alusel ei ole varem taotletud akadeemilist kraadi ega diplomit.

Kõik töö koostamisel kasutatud teiste autorite tööd, põhimõttelised seisukohad, kirjanduslikest allikatest ja mujalt pärinevad andmed on viidatud.

Autor: ……………………………………… (Reilika Viru, 05. detsember 2016)

Üliõpilaskood: 143239BDMR

Töö vastab kehtivatele nõuetele.

Juhendaja: ……………………………………… (Pille Kaarlõp *MA*, 05. detsember 2016)

Kaitsmisele lubatud: "……" ………………… 2016

TTÜ TK kaitsmiskomisjoni esimees:

……………………………………… (nimi, allkiri)